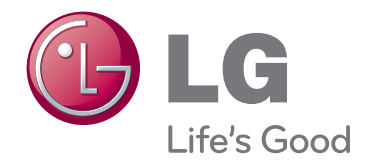

# MANUAL DEL USUARIO PROYECTOR DLP

Lea este manual cuidadosamente antes de utilizar el producto y consérvelo para futuras referencias.

HX350T

www.lg.com

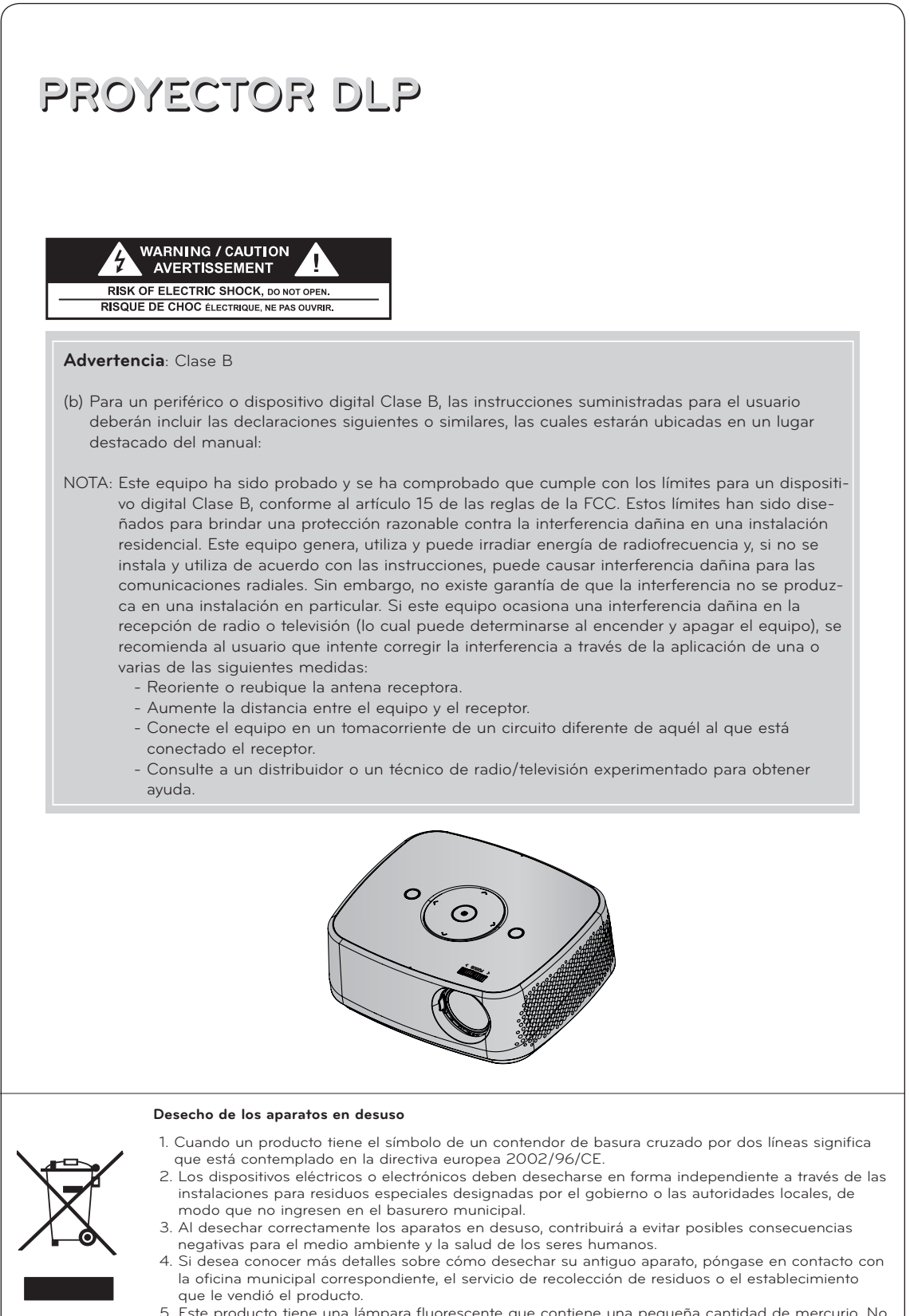

5. Este producto tiene una lámpara fluorescente que contiene una pequeña cantidad de mercurio. No tire este producto junto con los desechos domésticos comunes. Debe desecharse conforme a las disposiciones de la autoridad local.

## **Contenido**

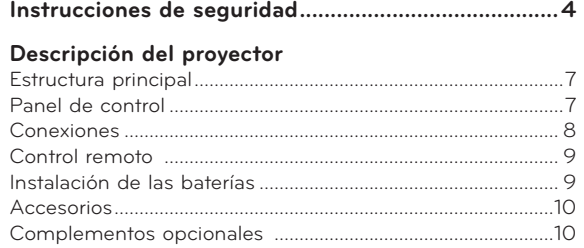

#### **[Instalación](#page-10-0)**

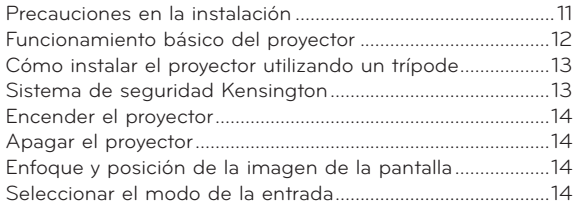

#### **[Conexiones](#page-14-0)**

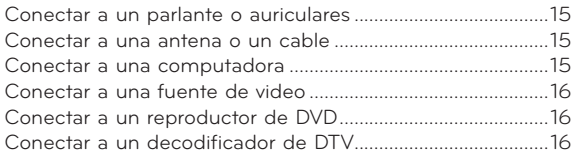

#### **[Cómo hacer funcionar el proyector](#page-16-0)**

#### **[Opciones del menú CANAL](#page-16-0)**

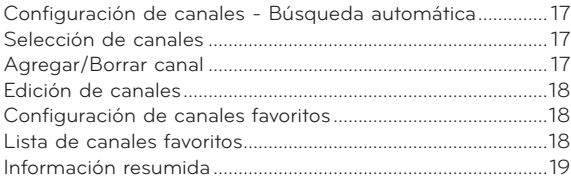

#### **[Opciones del menú IMAGEN](#page-18-0)**

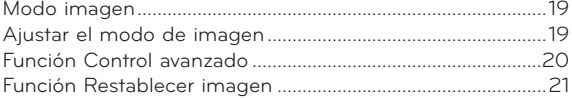

#### **[Opciones del menú PANTALLA](#page-21-0)**

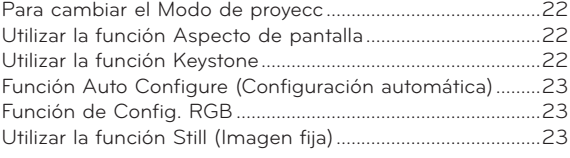

#### **[Opciones del menú AUDIO](#page-23-0)**

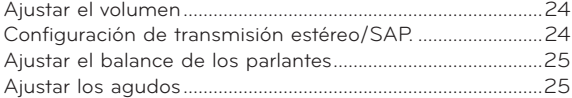

#### **[Opciones del menú HORA](#page-25-0)**

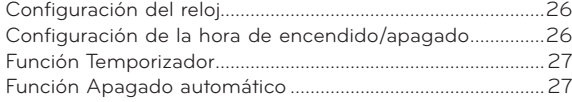

#### **[Opciones del menú OPCIÓN](#page-27-0)**

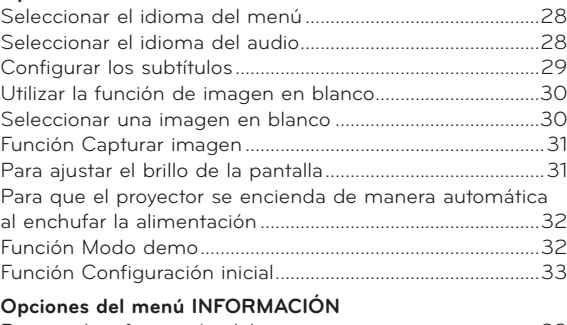

#### [Para ver la información del proyector......................................33](#page-32-0)

#### **[CONTROL PARA PADRES/CLASIFICACIÓN](#page-33-0)**

#### **[Establecer contraseñas y el sistema de bloqueo](#page-33-0)**

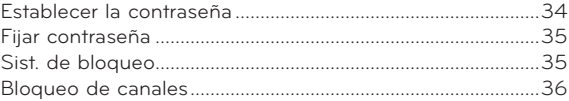

#### **[CLASIFICACIÓN DE PELÍCULAS Y DEL TELEVISOR](#page-35-0)**

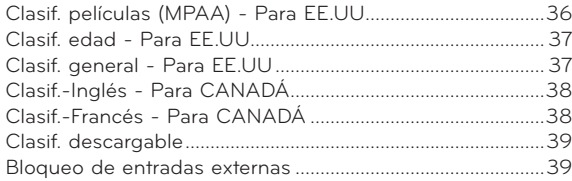

#### **[USB](#page-39-0)**

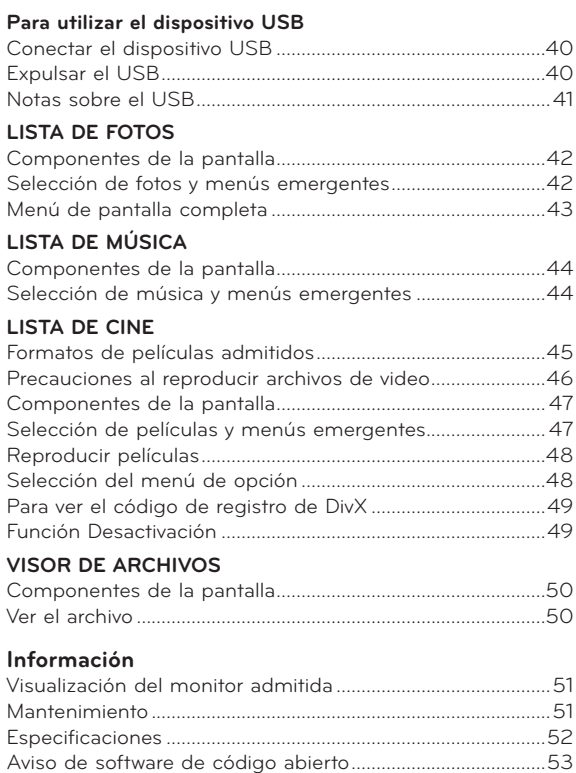

## <span id="page-3-0"></span>**Instrucciones de seguridad**

Tome nota de las instrucciones de seguridad para evitar cualquier accidente potencial o uso incorrecto del proyector.

ꔈ A continuación, se proporcionan las dos formas en que aparecen las instrucciones de seguridad.

 **ADVERTENCIA**: La violación de esta instrucción puede provocar graves lesiones o incluso la muerte.

**NOTAS**: La violación de esta instrucción puede provocar lesiones o dañar el proyector.

ꔈ Después de leer este manual, manténgalo en un lugar donde pueda acceder a él con facilidad.

#### **Instalación interior ADVERTENCIA** No coloque el proyector bajo la luz directa del sol o cerca de fuentes de calor como radiadores, fuego, estufas, etc. Esto puede representar un peligro de incendio. No coloque materiales inflamables sobre, dentro ni cerca del proyector. Esto puede representar un peligro de incendio. No cuelgue objetos en el proyector instalado. Estoy podría provocar la caída del proyector, lo cual causaría lesiones o la muerte. No coloque el proyector cerca de fuentes de vapor o aceite como un humidificador. No coloque el proyector en lugares expuestos al polvo excesivo. Esto podría ocasionar un peligro de incen-<br>dio o contrato dañar la unidad. No bloquee las rejillas de ventilación del proyector ni restrinja el flujo de aire de ninguna manera.

Ello podría generar un peligro de incendio o

No coloque el proyector directamente sobre alfombras, tapetes o lugares donde haya poca ventilación.

dañar la unidad.

Asegúrese de que haya una buena ventilación alrededor del proyector. Debe haber una distancia mayor a los 30 cm

de descargas eléctricas.

**Instalación interior** NOTAS entre el proyector y la pared. Un aumento excesivo de la temperatura interna puede ocasionar un peligro de incendio o dañar la unidad. Ello podría ocasionar un incendio o descargas eléctricas. Esto aumentaría su temperatura interna y podría ocasionar un peligro de incendio o dañar la unidad. Al instalar el proyector sobre una mesa, tenga cuidado de no colocarlo cerca del borde. Solo utilice el proyector sobre una superficie nivelada y estable. Puede caerse, ocasionar lesiones y dañarse. Antes de moverlo o limpiarlo, desconéctelo de la fuente de alimentación y retire todas las conexiones.

El aparato podría caerse y dañarse, u ocasionar lesiones. **Solo utilice una base adecuada.**

Esto aumentaría la temperatura interna y podría ocasionar un peligro de incendio o

No utilice el proyector en lugares húmedos, como el baño, que tiende a

dañar la unidad.

humedecerse.

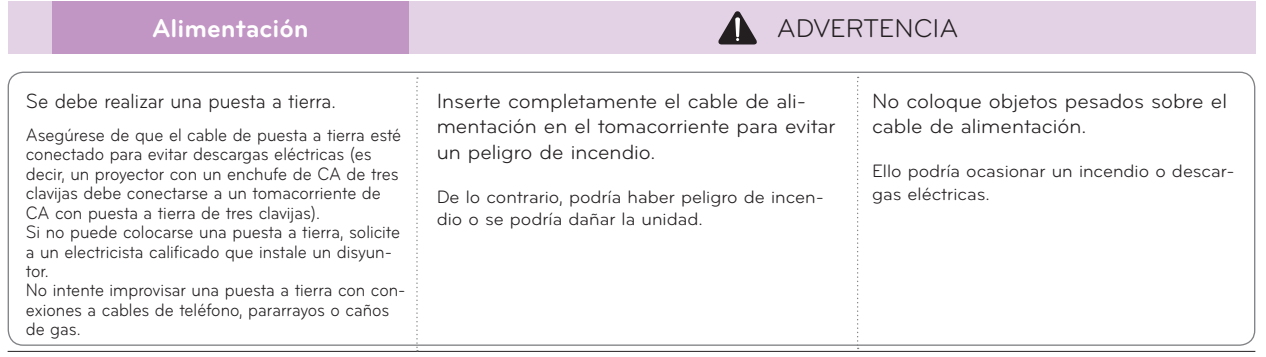

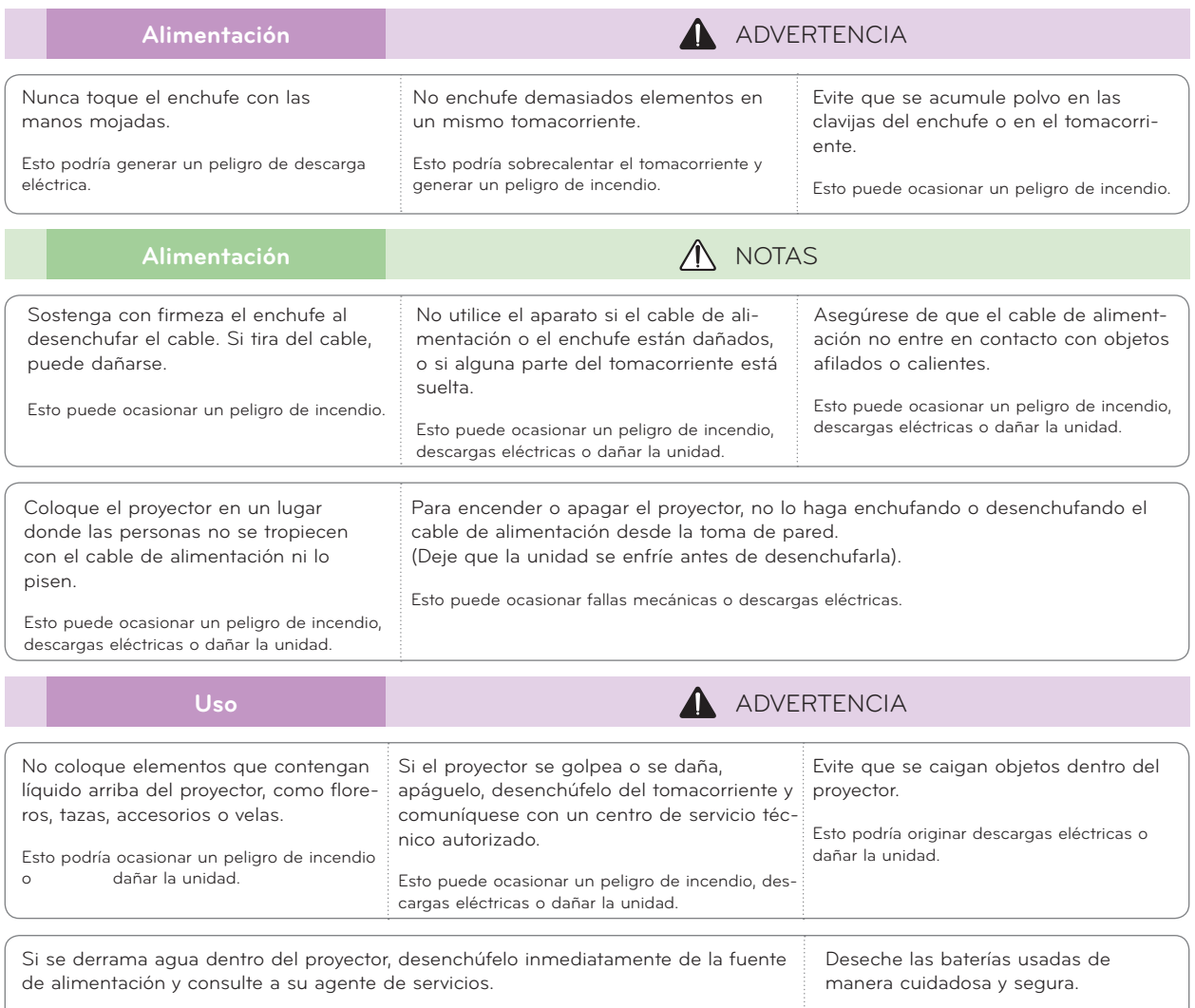

Esto podría originar descargas eléctricas o dañar la unidad.

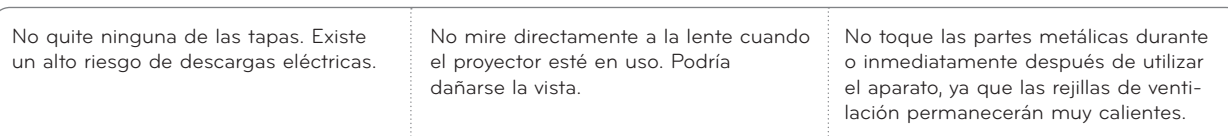

#### **PRECAUCIÓN con respecto al cable de alimentación**

Se recomienda colocar la mayoría de los aparatos en un circuito específico; es decir, un tomacorriente único que alimente solamente al aparato y que no tenga otros tomacorrientes ni circuitos derivados. Consulte la página de especificaciones en el manual del usuario.

No sobrecargue los tomacorrientes de la pared. Asegúrese de que los tomacorrientes de la pared no estén sobrecargados, sueltos ni dañados, y que los alargues, los cables de alimentación y el aislamiento de los cables no estén desgastados, ya que estas condiciones son peligrosas. Cualquiera de estas condiciones puede provocar incendios o descargas eléctricas. Examine regularmente el cable del aparato; si le parece que está dañado o deteriorado, desenchúfelo y no lo utilice más. Llame al personal de servicio técnico autorizado para que lo reemplace por uno exactamente igual.

Proteja el cable de alimentación de daños físicos o mecánicos, es decir, que no se tuerza, doble, deforme, que no quede atrapado al cerrar una puerta y que no lo pisen. Preste especial atención a los enchufes, los tomacorrientes de la pared y al punto de salida del cable en el aparato.

Si un niño se traga una batería, consulte

a un médico de inmediato.

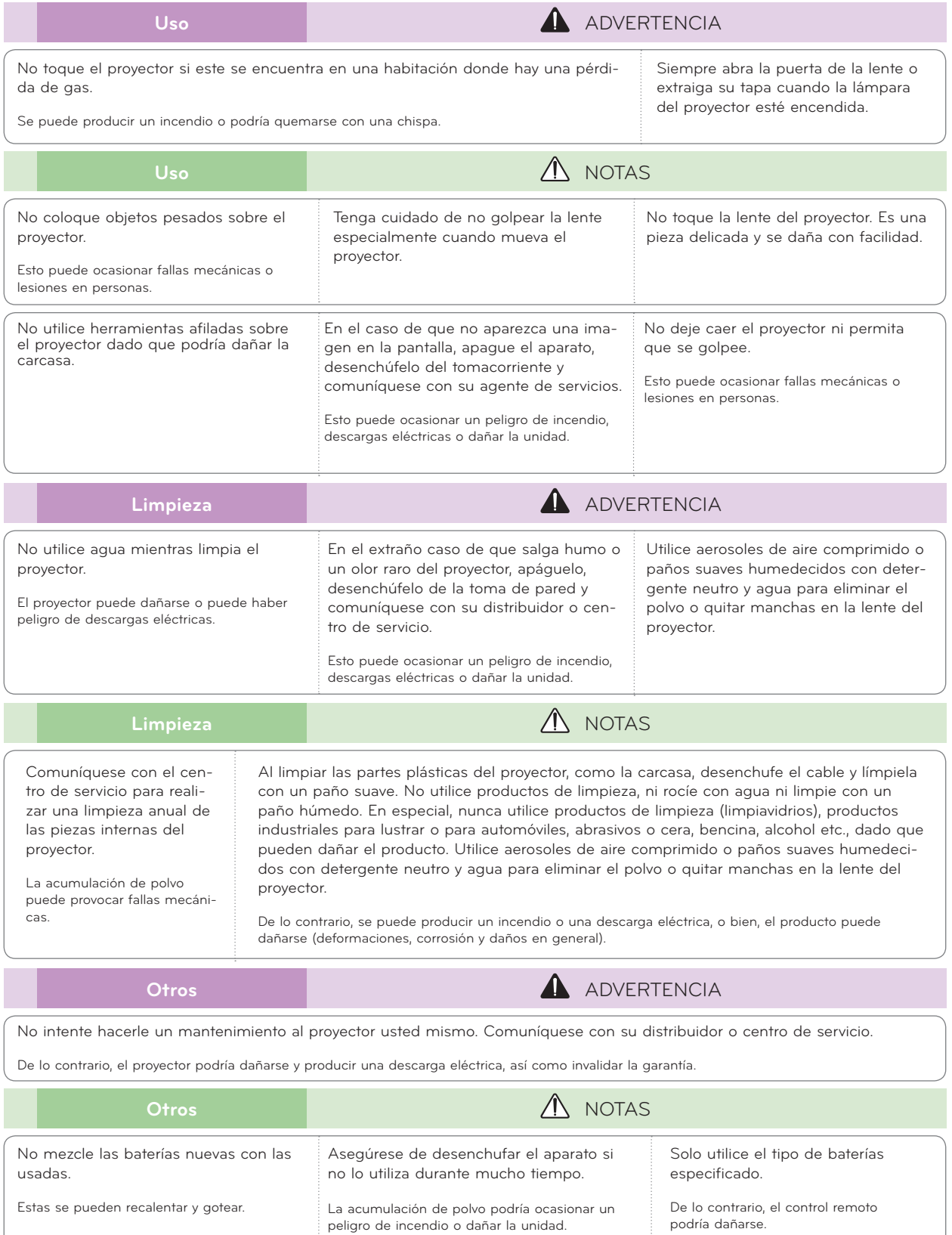

## <span id="page-6-0"></span>**Descripción del proyector**

#### Estructura principal

\* El proyector está fabricado con tecnología de alta precisión. Sin embargo, es posible que vea pequeños puntos negros y/o brillantes en la pantalla del proyector (rojos, azules o verdes). Esto puede ser una consecuencia normal del proceso de fabricación y no siempre indica un problema en el funcionamiento.

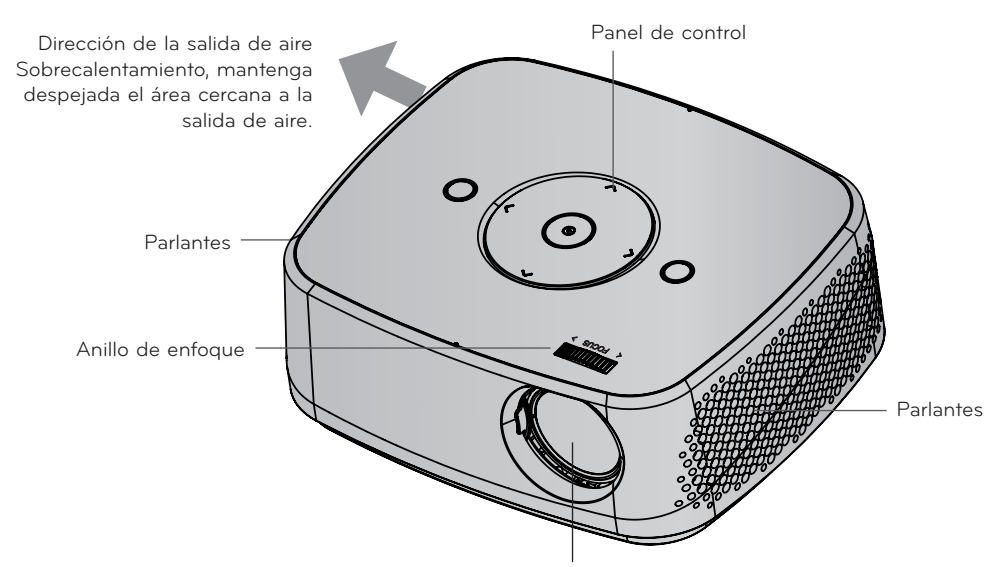

\* No toque la lente al utilizar el proyector o al abrir la puerta de esta.

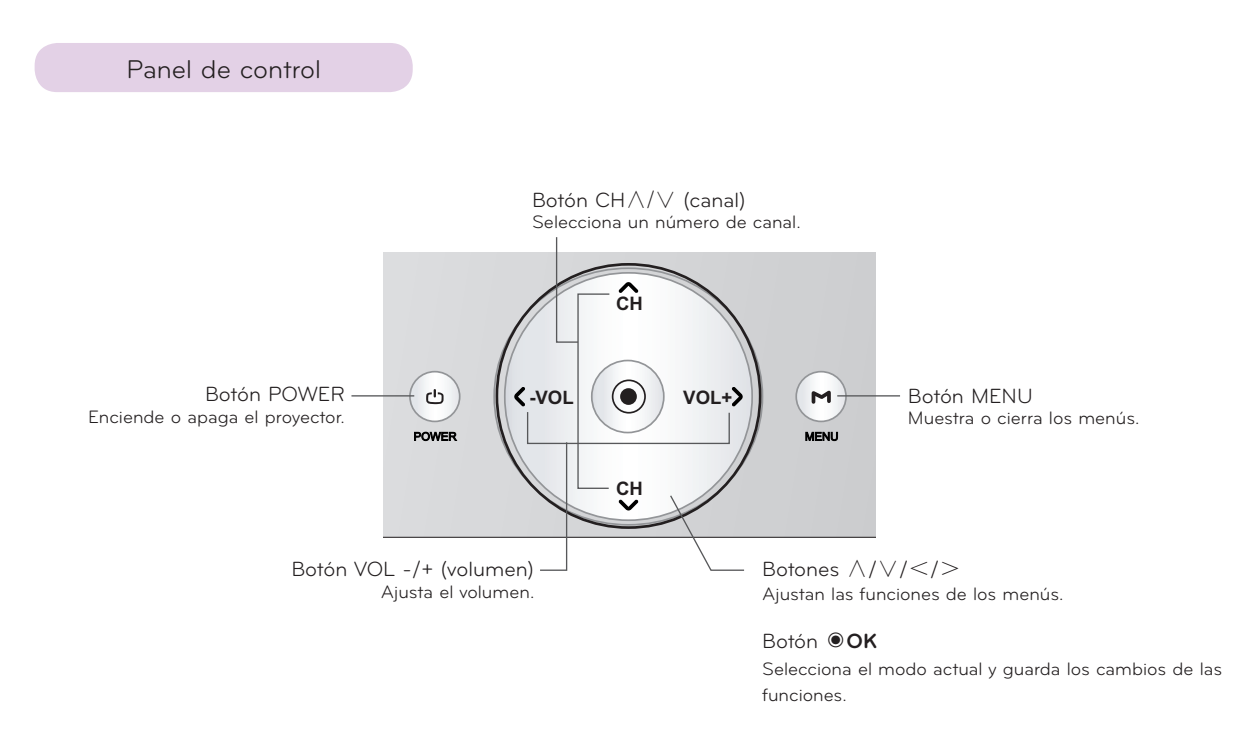

<span id="page-7-0"></span>Conexiones

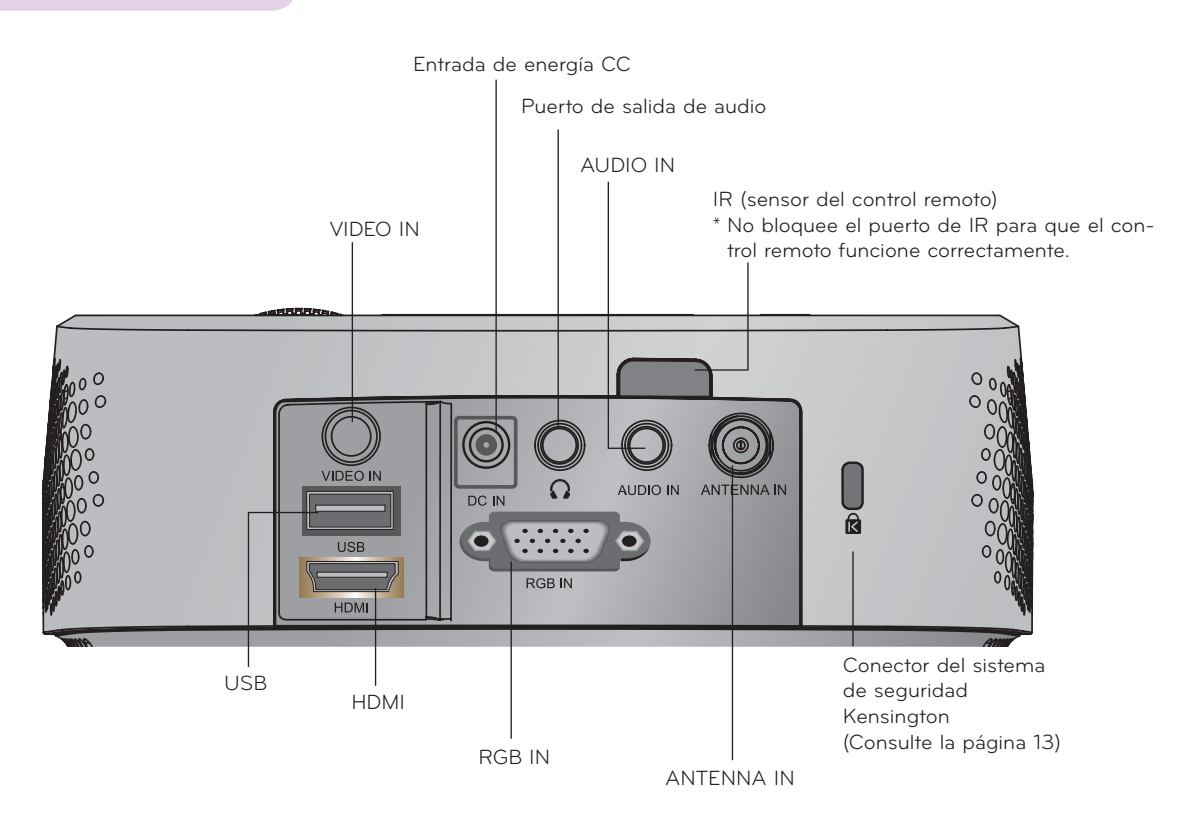

\*Tenga en cuenta que la distancia entre las entradas USB y HDMI es limitada. El uso de dispositivos de tamaño no estándar puede bloquear otros puertos.

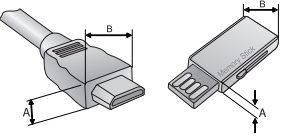

A≦10mm, B≦24mm

#### <span id="page-8-0"></span>Control remoto

**ENCENDIDO**

**USB**

**- (Guión)**

ejemplo, 2-1 y 2-2.

**VOL (VOLUMEN)**

de entrada de su PC. **RATIO (RELACIÓN)**

**MUTE (SILENCIO)** Silencia todos los sonidos.

**CH (CANAL)**

**PAGE (PÁGINA)**

dos.

Enciende o apaga el proyector.

Cambia la fuente de entrada. **Botones alfanuméricos**

**FLASHBK (RETROSPECTIVA)** Sintoniza el último canal visto.

> Ajusta el nivel del volumen. **AUTO (AUTOMÁTICO)**

Permiten ingresar letras y números.

Inserta un guión entre los números, por

Permite ajustar automáticamente la imagen

Permite desplazarse por los canales guarda-

Permite ir a la pantalla anterior o siguiente.

Cambia el tamaño de una imagen.

Permite acceder a **USB**. **INPUT (ENTRADA)**

---------------USB TD. Ø  $\overline{2}$ 1 3 4 5 6  $\sqrt{8}$ 7 9  $\overline{\mathfrak{o}}$ - FLASHBK AUTO VOL|®ATIOD | CH **MUTEXED MENU (MENÚ)** MENU INFO® Q.MENU INFOⓘ Permite acceder al menú. **INFO (INFORMACIÓN)** OK Muestra información de la pantalla y el programa  $^{\circ}$ actual. FAV MARK ්රී<br>BACK **Q.MENU (MENÚ RÁPIDO)** STILL Permite acceder al menú rápido. |ꕚ ꕖꕘ ꕙ| |ꕚ ꕖꕘ ꕙ| **Botones de navegación** (arriba/abajo/izquierda/ derecha) <u>Key's▲</u> LINE Key's▼ Permiten desplazarse por los menús o las opcio-BLANK nes. **OK (INGRESAR)** Permite seleccionar menús u opciones y confirmar lo ingresado. **FAV (FAVORITOS)** Permite acceder a la lista de canales favoritos. **MARK (MARCAR)** Selecciona un menú o una opción. **STILL (IMAGEN FIJA)** Congela una imagen en movimiento. Funciona como el botón STILL en todos los modos excepto DivX. **BACK (ATRÁS)** Permite volver al nivel anterior. **Botones de control** Controlan **USB**. **Key's** Permite ajustar Keystone. **BLANK (EN BLANCO)** Enciende o apaga la pantalla del proyector.

#### Instalación de las baterías

#### **PRECAUCIÓN**

SI LA BATERÍA SE REEMPLAZA POR UN TIPO INCORRECTO, PUEDE PRODUCIRSE UNA EXPLOSIÓN. DESECHE LAS BATERÍAS USADAS EN UN LUGAR DE RECICLADO DESTINADO PARA TAL FIN.

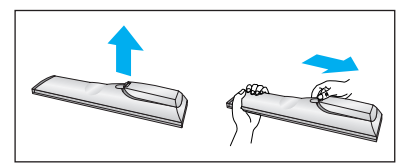

- Abra la tapa del compartimiento para las baterías en la parte posterior del control remoto.
- Inserte el tipo de baterías especificado y compruebe que los polos coincidan ("+" con  $" + " y " - " con " -").$
- Instale dos baterías AAA de 1,5 V. No mezcle las baterías usadas con las nuevas.

<span id="page-9-0"></span>Accesorios

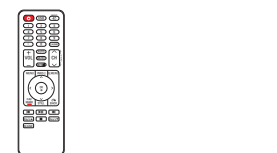

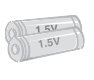

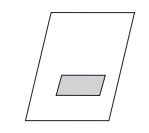

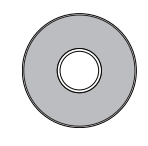

Control remoto Baterías AAA Manual del usuario Manual de usuario en CD

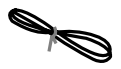

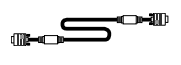

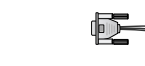

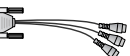

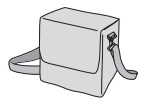

Bolsa portátil Paño de limpieza

Cable de alimentación Cable de la computa-

Adaptador de CA-CC RGB para cable componente

#### NOTA!

- El rango óptimo del control remoto es de menos de 6 metros y dentro de un arco de 60 grados del receptor de IR.
- El rango del control remoto puede ser menor si los cables están conectados al proyector.
- Cuando transporte el control remoto en la bolsa portátil, asegúrese de que los botones no se presionen con el proyector, los cables, los documentos ni ningún otro accesorio que esté en la bolsa. De lo contrario, puede reducir la vida útil de la batería de manera significativa.

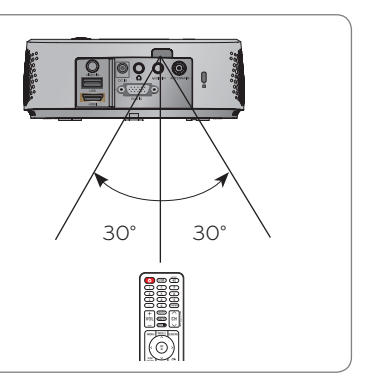

#### Complementos opcionales

- \* A continuación, se mencionan algunos accesorios opcionales que puede necesitar para hacer funcionar el proyector. LG no fabrica ni vende estos accesorios.
- \* Comuníquese con su distribuidor para adquirir estos elementos.
- \* Las piezas opcionales pueden modificarse sin aviso para mejorar la calidad del producto y es posible que se agreguen nuevas piezas opcionales. **Instalación del proyector en el cielo raso**

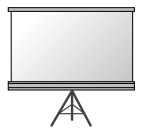

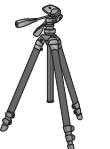

Pantalla de proyección Trípode Cable HDMI

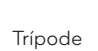

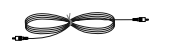

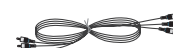

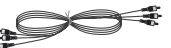

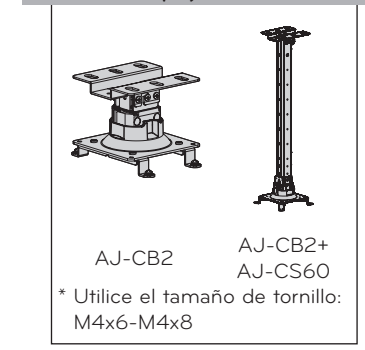

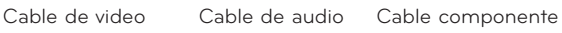

10

## <span id="page-10-0"></span>**Instalación**

#### Precauciones en la instalación

#### **Suministre una ventilación adecuada para este proyector.**

- El proyector viene con orificios de ventilación (entrada) ubicados en la parte inferior y orificios de ventilación (salida) en la parte frontal. No bloquee ni coloque objetos cerca de estos orificios. Esto puede sobrecalentar la parte interna del aparato, lo cual produciría una degradación en la imagen o dañaría el proyector.
	-

• No coloque el proyector sobre alfombras, tapetes u otras superficies similares. Esto puede evitar que haya una ventilación adecuada en la parte inferior del proyector. Este proyector no debe colocarse sobre el piso ni instalarse en el cielo raso.

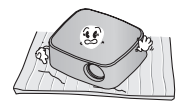

• Deje una distancia adecuada (30 cm o más) alrededor del

• Nunca empuje el proyector ni derrame ningún líquido en su interior.

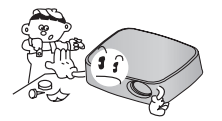

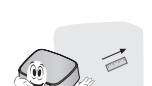

**Coloque este proyector en un lugar con condiciones de temperatura y humedad adecuadas.**

• Instale este proyector solo en lugares con condiciones de temperatura y humedad adecuadas. (Consulte la página 50)

proyector.

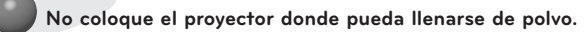

Esto podría sobrecalentar el aparato.

**No obstruya las ranuras y aperturas del proyector. Esto puede sobrecalentar el aparato y causar un peligro de incendio.**

**Este proyector está fabricado con tecnología de alta precisión. Sin embargo, es posible que en la pantalla del proyector aparezcan pequeños puntos negros y/o de colores brillantes (rojos, azules o verdes) de manera constante. Esto es una consecuencia normal del proceso de fabricación y no indica un problema en el funcionamiento.**

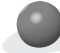

**Es posible que el control remoto no funcione si se instala una lámpara de tres longitudes de onda o un balasto electrónico. Reemplace esas lámparas con los productos estándar internacionales para utilizar el control remoto con normalidad.**

#### <span id="page-11-0"></span>Funcionamiento básico del proyector

- 1 . Coloque el proyector sobre una superficie firme y horizontal.
- 2 . Coloque el proyector a la distancia que desee de la pantalla. La distancia entre el proyector y la pantalla determina el tamaño real de la imagen.
- 3 . Coloque el proyector de manera que la lente quede en el ángulo correcto con la pantalla. Si el proyector no se coloca en el ángulo correcto, la imagen de la pantalla quedará torcida. Igualmente los ángulos leves se pueden contrarrestar mediante el ajuste de Keystone. (Consulte la página 22).
- 4 . Después de colocar el proyector en el lugar deseado, conecte las entradas de video. A continuación, conecte el cable de alimentación al proyector y a la toma de pared.

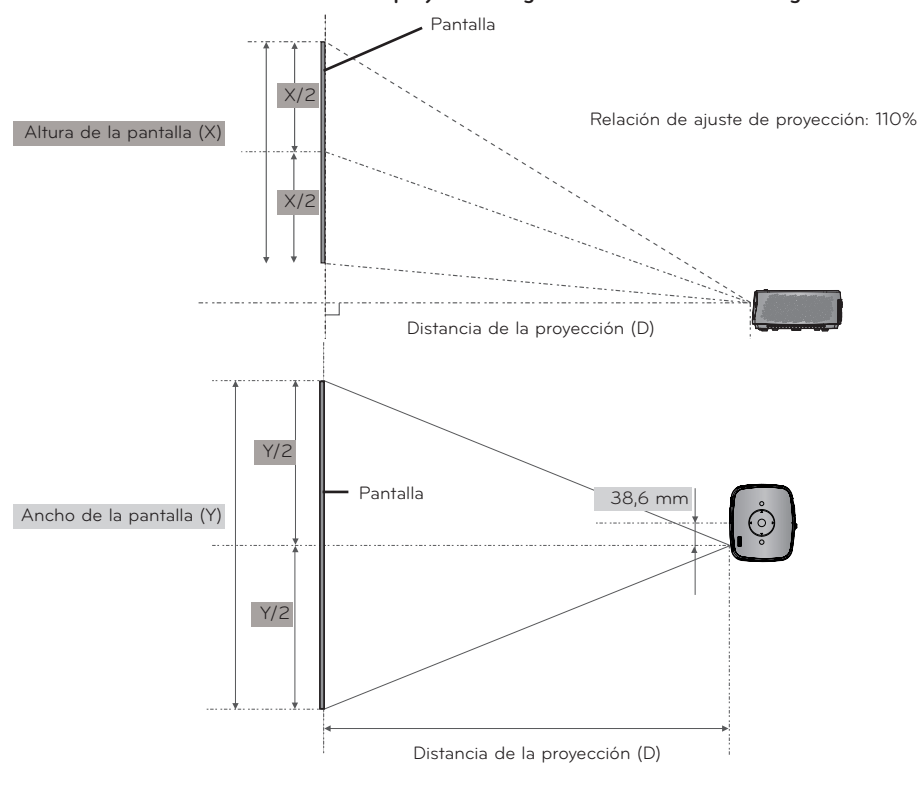

#### **Distancia de la proyección según en el formato de la imagen**

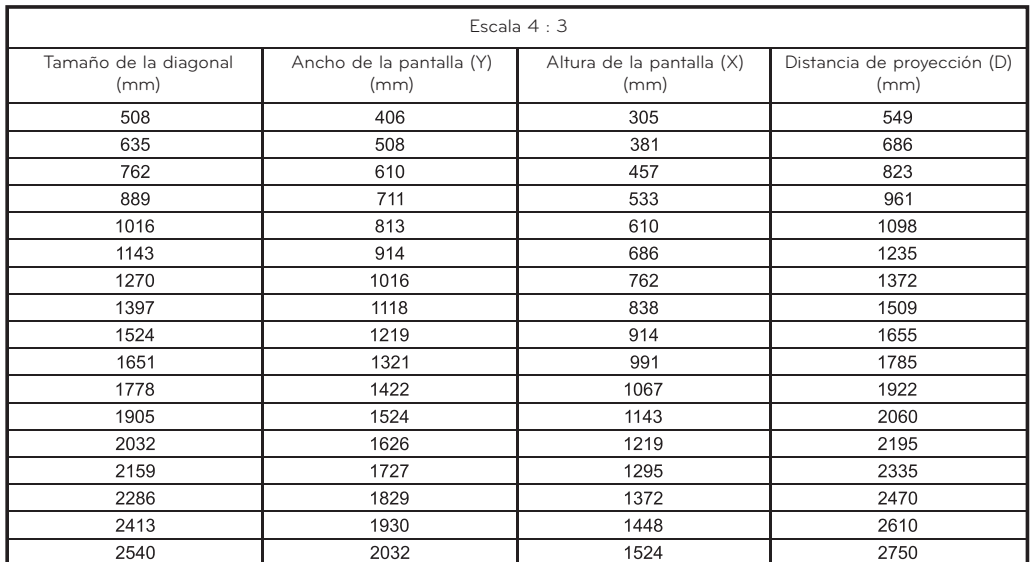

#### <span id="page-12-0"></span>Cómo instalar el proyector utilizando un trípode

- \* Puede instalar este proyector con un trípode de cámara.
- \* Cuando estabilice el trípode, se recomienda utilizar el perno de fijación de tamaño estándar de 4,5 mm o menos. El tamaño máximo permitido para el perno de fijación es de 6,5 mm. (Si es más grande que el tamaño máximo permitido, puede dañar el proyector).

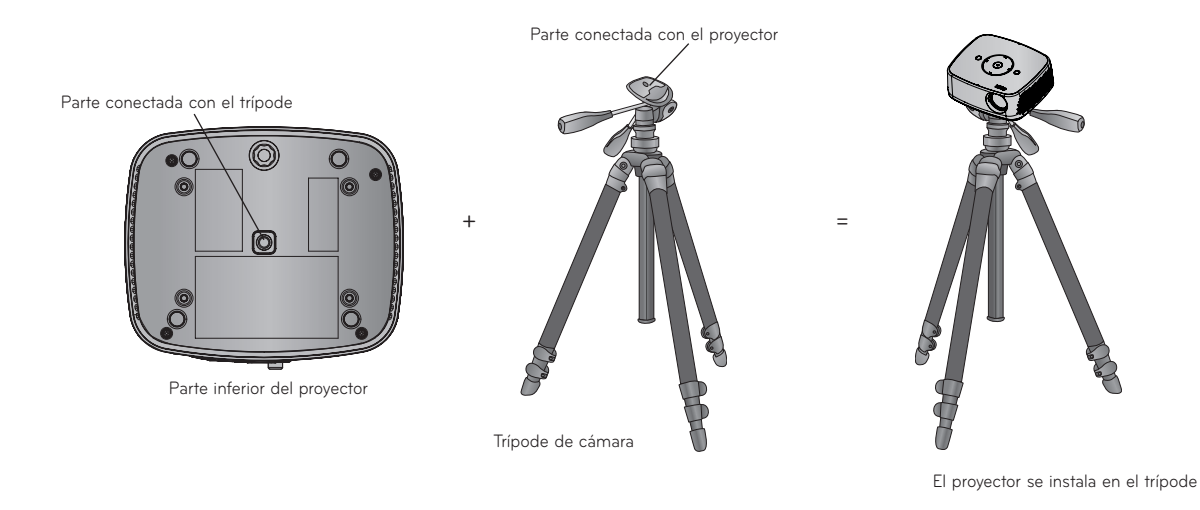

#### Sistema de seguridad Kensington

- Este proyector cuenta con un conector de sistema de seguridad Kensington en el panel de conexión. Conecte el cable del sistema de seguridad Kensington como se muestra a continuación.
- Para obtener más detalles sobre la instalación y el uso del sistema de seguridad Kensington, consulte la guía del usuario que se suministra con la unidad del sistema de seguridad Kensington. Para obtener más información, viste **http://www. kensington.com**, la página principal de Internet de la empresa Kensington que se ocupa de equipos electrónicos costosos como computadoras portátiles o proyectores.
- El sistema de seguridad Kensington es opcional.

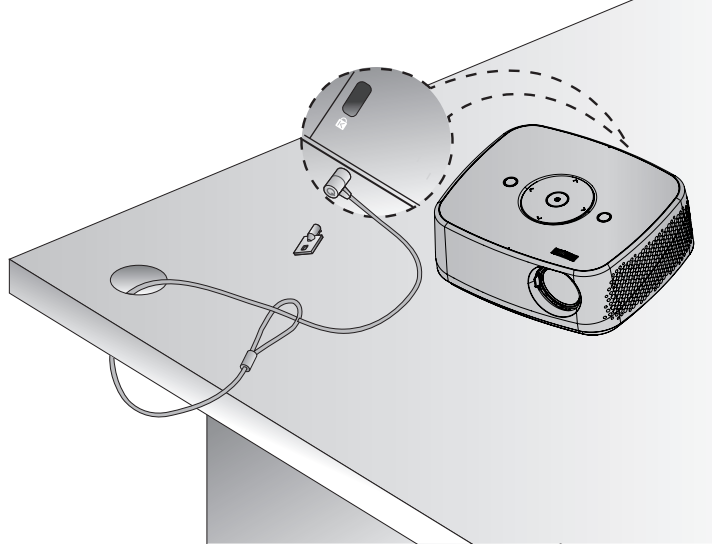

#### <span id="page-13-0"></span>Encender el proyector

- 1 . Asegúrese de que el cable de alimentación esté conectado correctamente.
- 2 . Después de esperar un momento, presione el botón **POWER** de la parte superior o el botón **POWER** del control remoto. (La luz del panel de control se encenderá).
	- Presione el botón **INPUT** del control remoto para seleccionar la señal de entrada que desea.
	- Cuando presione el botón **POWER** del control remoto o el botón **POWER** en el panel de control al encender el proyector, se encenderán las luces de los botones **POWER** y **MENU** en el panel de control.
	- Compruebe que la tapa de la lente esté abierta antes de encenderlo.

#### Apagar el proyector

Presione el botón **POWER** de la parte superior o el botón **POWER** del control remoto.

#### Enfoque y posición de la imagen de la pantalla

**Cuando aparezca una imagen en la pantalla, compruebe que esté en foco y que se ajuste a la pantalla correctamente.**

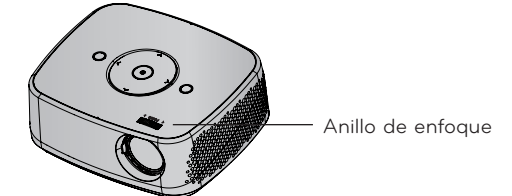

• Para ajustar el enfoque de la imagen, gire el anillo de enfoque.

#### Seleccionar el modo de la entrada

- 1 . Presione el botón **INPUT** del control remoto.
- 2 . Seleccionar una señal de entrada con el botón **INPUT** solamente cambia el proyector para las entradas conectadas. Puede cambiarlo a cualquier entrada con el botón  $\leq$ .

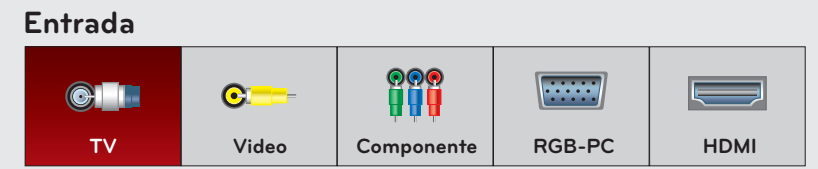

- La entrada de componente siempre está activa.
- También puede utilizar esta función mediante el botón **MENU**.

## <span id="page-14-0"></span>**Conexiones**

#### Conectar a un parlante o auriculares

Conecte el puerto de salida de audio del proyector a los auriculares o parlantes.

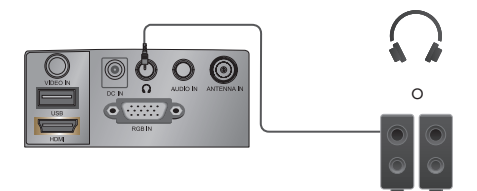

#### Conectar a una antena o un cable

\* Para evitar daños, no conecte el proyector a un tomacorriente hasta que realice todas las conexiones entre los dispositivos.

#### Cómo realizar la conexión

Conecte un cable coaxial de RF al enchufe de la antena de pared o la antena exterior. Para obtener una calidad óptima de imagen, ajuste la dirección de la antena si utiliza una antena exterior.

- \* Si debe dividir la antena para dos proyectores, instale un divisor de señal de 2 vías.
- \* Para obtener más información acerca de las antenas, visite nuestra base de conocimientos en http://lgknowledgebase.com. Busque antena.

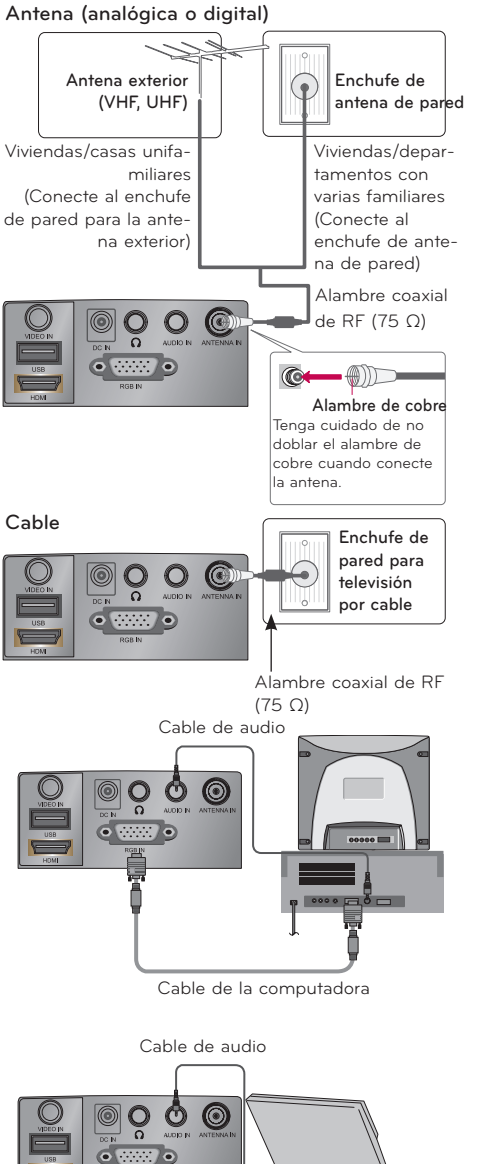

\* Puede conectar el proyector a una computadora con salidas VGA, SVGA, XGA y SXGA. \* Consulte la página 49 para ver la resolución que admite el proyector.

Cómo realizar la conexión

Conectar a una computadora

- 1 . Conecte la entrada **RGB IN** del proyector y el puerto de salida de la computadora con un cable de computadora.
- 2 . Conecte la entrada **AUDIO IN** del proyector y el puerto de salida de audio de la computadora con un cable de audio.
	- \* Es posible que deba cambiar la resolución de exportación de su PC a una que admita el proyector. (Consulte la página 49). Es posible que este proyector no admita salidas de computadoras portátiles cuando la pantalla de la computadora portátil esté encendida.

Cable de la computadora

 $\overline{\circ}$ 

#### <span id="page-15-0"></span>Conectar a una fuente de video

\* Puede conectar una VCR, una cámara de video o cualquier otra fuente de imagen de video compatible al proyector.

#### Cómo realizar la conexión

- 1 . Conecte la entrada **VIDEO IN** del proyector a la toma de salida de la fuente de video con un cable de video.
- 2 . Conecte la entrada **AUDIO IN** del proyector a la toma de salida de la fuente de audio con un cable de audio.

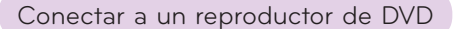

#### Cómo conectar una fuente HDMI

- 1 . Conecte el **HDMI** del proyector y el puerto de salida HDMI del reproductor de DVD con un cable HDMI.
- 2 . Establezca la resolución del reproductor de DVD a uno de los siguientes modos: 480p/720p/1080i/1080p.

#### Cómo conectar una fuente de componentes

Según el equipo, las tomas de salida de los componentes (Y, PB, PR) del reproductor de DVD pueden estar etiquetados como Y, Pb, Pr/Y, B-Y, R-Y/Y, Cb, Cr.

- 1 . Después de conectar el cable componente del reproductor de DVD al RGB para cable componente, conéctelo al terminal **RGB IN** del proyector.
	- \* Cuando conecte el cable componente, haga coincidir los colores de la toma con el cable componente (Y=verde, PB=azul, PR =rojo).
- 2 . Conecte la entrada **AUDIO IN** del proyector a las tomas de salida de la fuente de audio con un cable de audio.

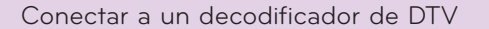

\* Consulte el manual del usuario del decodificador de DTV para obtener información acerca de la conexión entre el proyector y el decodificador de DTV.

#### Cómo conectar una fuente HDMI

- 1 . Conecte el **HDMI** del proyector y el puerto de salida HDMI del decodificador de DTV con un cable HDMI.
- 2 . Establezca la resolución del receptor de DTV a uno de los siguientes modos: 480p/720p/1080i/1080p.

#### Cómo conectar una fuente de componentes

- 1 . Conecte el cable componente del decodificador de DTV al RGB para cable componente y, a continuación, conéctelo a la entrada **RGB IN** del proyector.
	- \* Cuando conecte el cable componente, haga coincidir los colores de la toma con el cable componente (Y=verde, PB=azul, PR =rojo).
- 2 . Conecte la entrada **AUDIO IN** del proyector a las tomas de salida de la fuente de audio con un cable de audio.

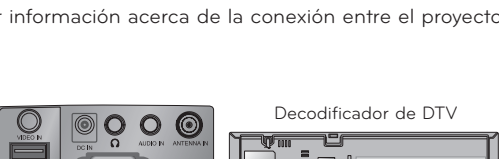

Cable HDMI

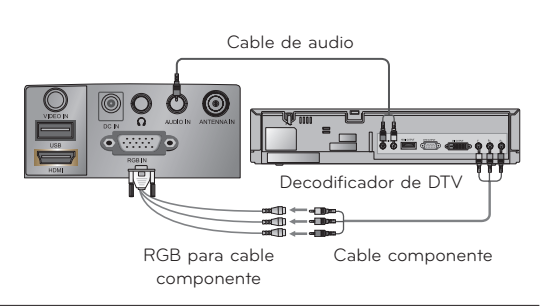

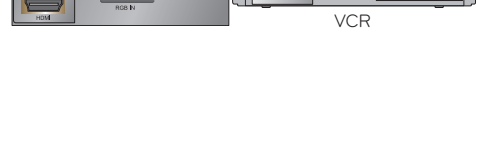

Cable de audio Cable de video

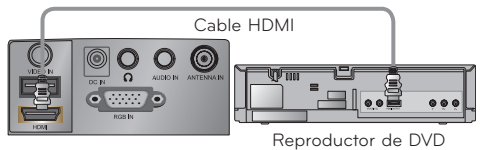

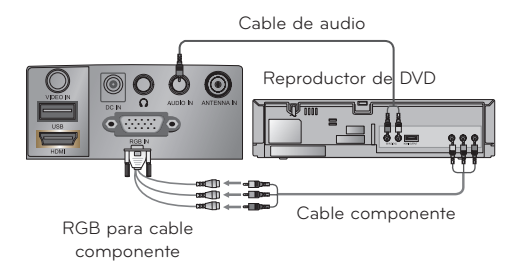

## <span id="page-16-0"></span>**Cómo hacer funcionar el proyector**

\* La visualización en pantalla (OSD) en este manual puede ser un poco diferente a la de su proyector.

## **Opciones del menú CANAL**

#### Configuración de canales - Búsqueda automática

\* Encuentra automáticamente todos los canales disponibles a través de entradas de antena o cable, y los almacena en la memoria en una lista de canales. Ejecute esta función si cambia de domicilio o mueve el proyector. También, asegúrese de ejecutar esta función con la antena conectada durante las horas de transmisión del proyector. La **Sintonización automática** memoriza todos los canales disponibles en el momento.

- 1 . Presione el botón **MENU**. A continuación, desplácese hasta **CANAL** con los botones ∧, ∨, <, > y presione el botón ◉**OK**.
- 2 . Presione los botones ∧, ∨ para desplazarse hasta **Sintonización automática** y presione el botón ◉**OK**.
- 3 . Presione los botones ∧, ∨ para desplazarse hasta **Sí** y presione el botón ◉**OK**.

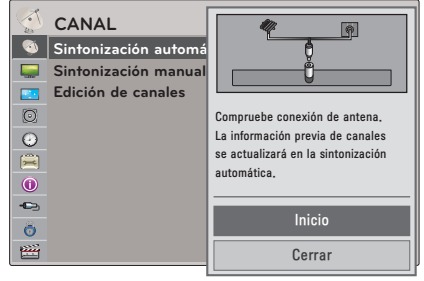

- Cuando configure la **sintonización automática** o la **sintonización Manual**, la cantidad máxima de canales que puede almacenar es 1000. Está sujeto a cambios según el entorno de la señal de transmisión.
- Memoriza todos los canales disponibles en el siguiente orden: DTV, TV, CADTV y CATV.
- Presione el botón **BACK** para salir de la pantalla de menú.

#### Selección de canales

Presiones los botones **CH** ∧**,** ∨ o los botones de número del **0** al **9** para seleccionar el número de canal.

#### Agregar/Borrar canal

- \* Cuando seleccione la señal de entrada DTV o CADTV en el menú Sintonización manual, podrá ver la intensidad de la señal de visualización en pantalla del monitor para conocer la calidad de la señal recibida.
- 1 . Presione el botón **MENU**. A continuación, desplácese hasta **CANAL** con los botones ∧, ∨, <, > y presione el botón ◉**OK**.
- 2 . Presione los botones ∧, ∨ para desplazarse hasta **Sintonización manual** y presione el botón ◉**OK**.
- 3 . Presione los botones <, > para desplazarse hasta **DTV, TV, CADTV** o **CATV** y presione el botón ∨ .
- 4 . Presione los botones  $\leq, \geq$  para desplazarse hasta el canal que desee agregar o borrar.
- 5 . Presione los botones ∨ para desplazarse hasta **Agregar** o **Borrar** y presione el botón ◉**OK**.
	- Presione el botón **BACK** para salir de la pantalla de menú.

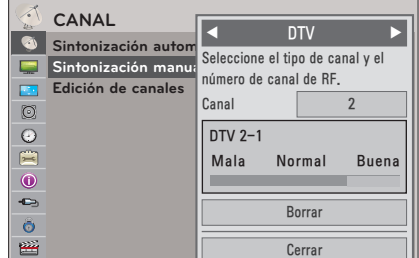

<span id="page-17-0"></span>Edición de canales

- 1 . Presione el botón **MENU**. A continuación, desplácese hasta **CANAL** con los botones  $\land$ ,  $\lor$ ,  $\leq$ ,  $\gt$  y presione el botón ◉**OK**.
- 2 . Presione los botones ∧, ∨ para desplazarse hasta **Edición de canales** y presione el botón ◉**OK**.
- 3 . Presione los botones ∧, ∨, <, > para cambiar al canal que desee.

 $7 - 1$  $9 - 1$  $11 - 1$  $13 - 1$  $13 - 5$  $15 - 1$ 

ꔉ Cambio de canal ꔂ Navegación ꘃ Cambio de página ꕉ Previo

■ Agregar/Borrar

4 . Edite los canales con los botones siguientes.

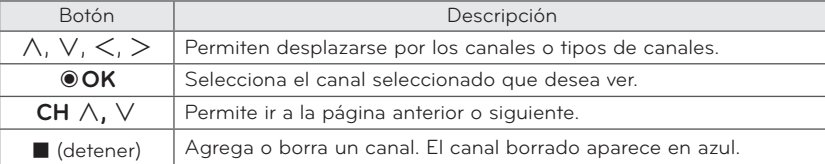

• Presione el botón **BACK** para salir de la pantalla de menú.

#### Configuración de canales favoritos

- \* La función de canales favoritos es ideal para seleccionar rápidamente los canales de su elección sin esperar a que el proyector seleccione todos los canales en el medio. Para sintonizar un canal favorito, presione el botón **FAV** (Favorito) varias veces.
- 1 . Presione los botones **CH** ∧, ∨ o los botones de **número** para seleccionar el canal deseado.
- 2 . Presione el botón **Q.MENU** del control remoto.
- 3 . Presione los botones <, > para desplazarse hasta **Borr/Agr/Fav.**.
- 4 . Presione los botones ∧, ∨ para seleccionar **Favorito**.
	- Presione el botón **BACK** para salir de la pantalla de menú.

#### Lista de canales favoritos

- 1 . Presione el botón **FAV** del control remoto.
- 2 . Presione el botón ∧,∨ para seleccionar un canal y, a continuación, presione el botón ◉**OK**. Presione el botón **CH** ∧**,** ∨ para pasar las páginas.
	- Presione el botón **BACK** para salir de la pantalla de menú.

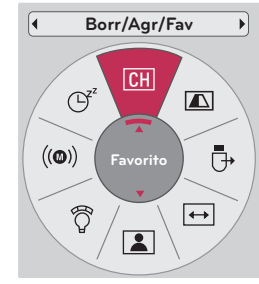

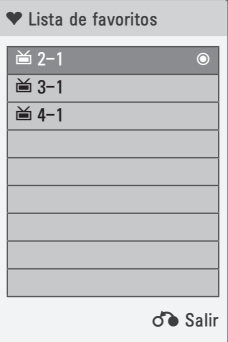

#### <span id="page-18-0"></span>Información resumida

Presione el botón **INFO**ⓘ para que se muestre la información resumida en la pantalla.

• Presione el botón **BACK** para salir de la pantalla de menú.

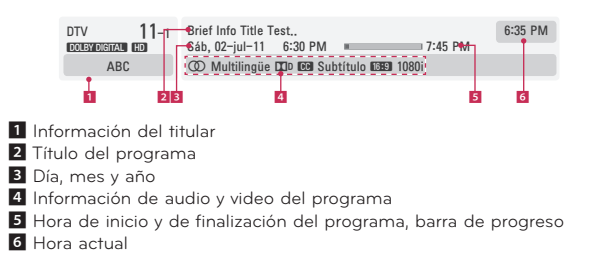

### **Opciones del menú IMAGEN**

#### Modo imagen

- \* Establezca la configuración de imagen del proyector según sus preferencias en el menú Modo imagen.
- 1 . Presione el botón **Q.MENU** del control remoto.
- 2 . Presione los botones <, > para desplazarse hasta **Modo imagen**.
- 3 . Presione los botones ∧, ∨ para alternar entre la configuración de imagen preestablecida.

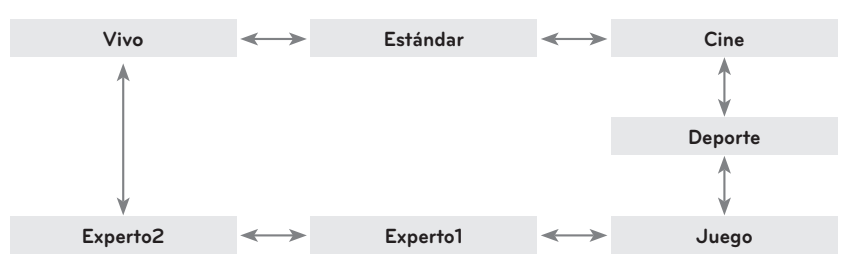

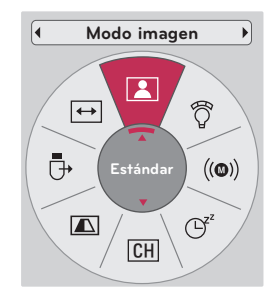

- También puede utilizar esta función mediante el botón **MENU**.
- Presione el botón **BACK** para salir de la pantalla de menú.

#### Ajustar el modo de imagen

- 1 . Presione el botón **MENU**. A continuación, desplácese hasta **IMAGEN** con los botones ∧, ∨, <, > y presione el botón ◉**OK**.
- 2 . Presione los botones ∧, ∨ para desplazarse hasta la función deseada y presione el botón ◉**OK**.
- 3. Presione los botones  $\leq, \geq$  para realizar los ajustes deseados y, a continuación, presione el botón ◉**OK**.
	- Puede establecer los valores de la imagen de manera diferente para cada entrada y **Modo imagen**.
	- Cuando guarde los datos después de realizar los ajustes, se mostrará **(Usuario)** en el **Modo imagen** ajustado (excepto en **Experto 1/2**).
	- Ejecute **Restablecer imagen** para que **Modo imagen** se restablezca a la configuración predeterminada de fábrica.
	- Presione el botón **BACK** para salir de la pantalla de menú.

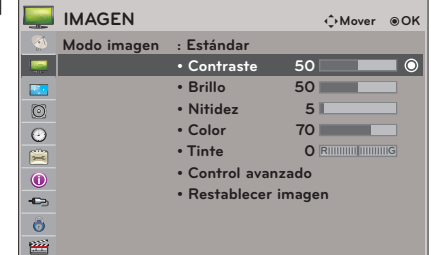

#### <span id="page-19-0"></span>Función Control avanzado Cuando **Modo imagen** se encuentra establecido

- 1 . Presione el botón **MENU**. A continuación, desplácese hasta **IMAGEN** con los botones ∧, ∨, <, > y presione el botón ◉**OK**.
- 2 . Presione los botones ∧, ∨ para desplazarse hasta **Control avanzado** y presione el botón ◉**OK**.
- 3 . Desplácese hasta un elemento deseado con los botones ∧, ∨.
- 4 . Presione los botones  $\leq, >$  para realizar los ajustes deseados y, a continuación, presione el botón ◉**OK**.
	- Puede establecer los valores de la imagen de manera diferente para cada entrada y **Modo imagen**.
	- Ejecute **Restablecer imagen** para que **Modo imagen** se restablezca a la configuración predeterminada de fábrica.
	- Presione el botón **BACK** para salir de la pantalla de menú.

en **Vivo/Estándar/Cine/Deporte/Juego**

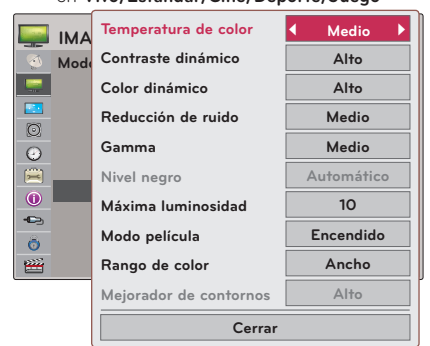

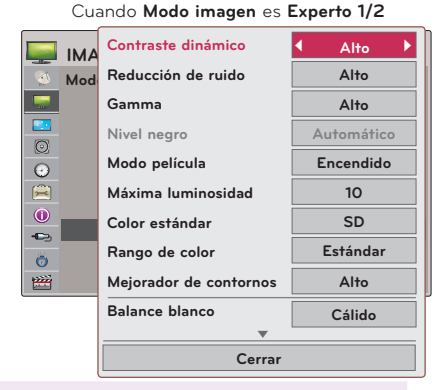

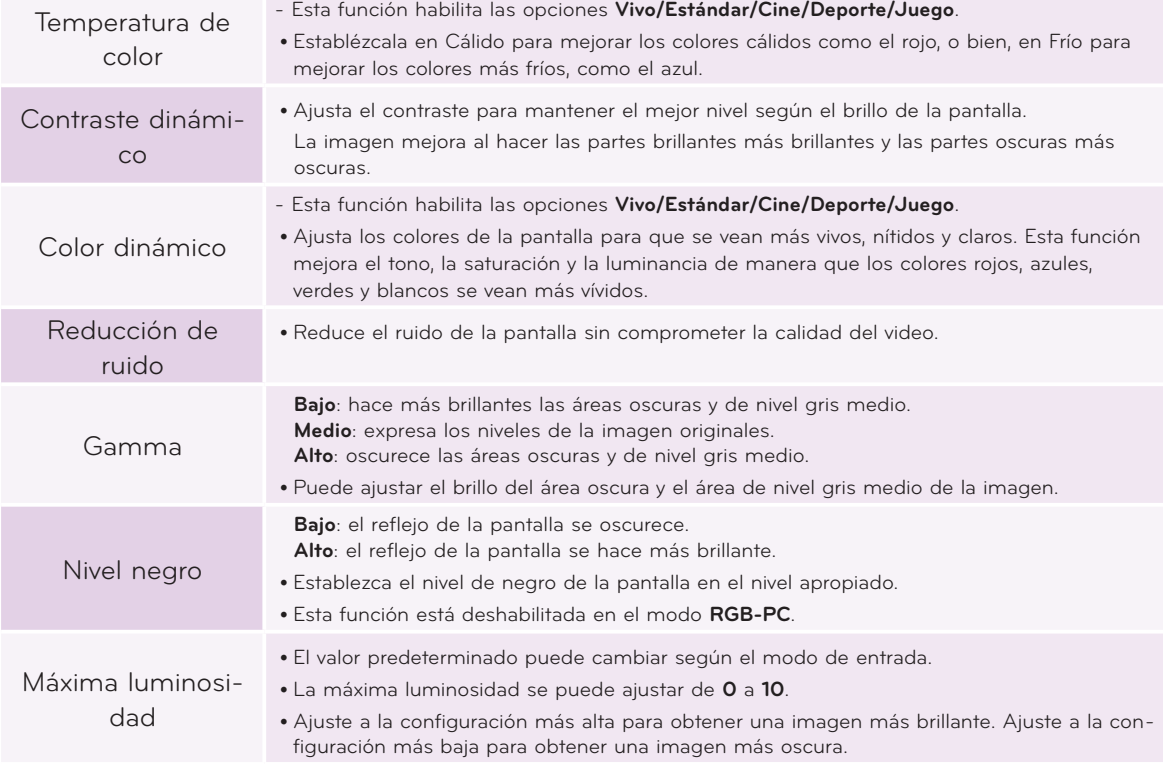

<span id="page-20-0"></span>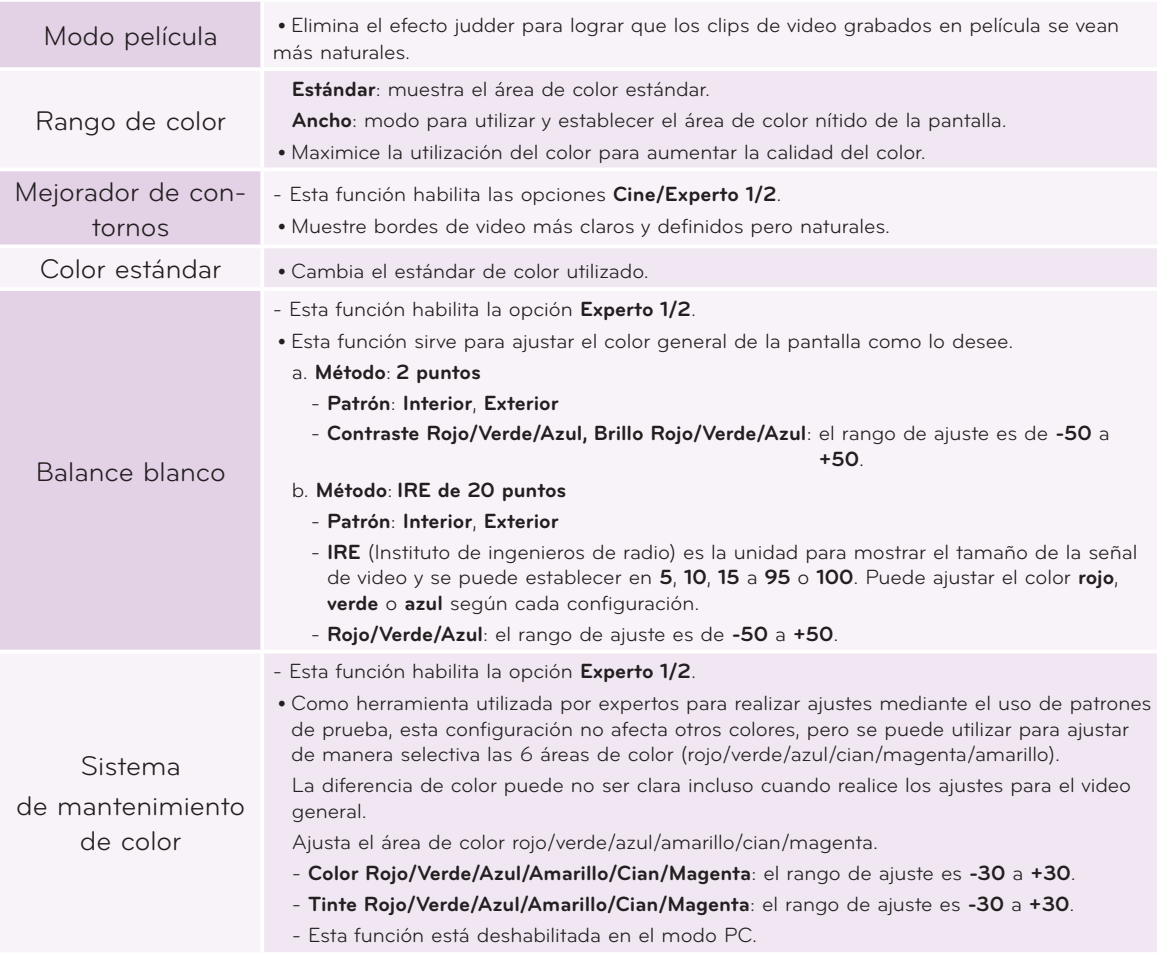

#### Función Restablecer imagen

- \* La configuración de la función **IMAGEN** seleccionada para cada entrada y **Modo imagen** regresan a la configuración predeterminada de fábrica.
- 1 . Presione el botón **MENU**. A continuación, desplácese hasta **IMAGEN** con los botones ∧, ∨, <, > y presione el botón ◉**OK**.
- 2 . Presione los botones ∧, ∨ para desplazarse hasta **Restablecer imagen** y presione el botón ◉**OK**.
- 3 . Presione los botones <, > para desplazarse hasta **Sí** y presione el botón ◉**OK**.

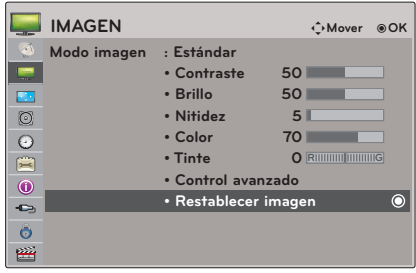

• Presione el botón **BACK** para salir de la pantalla de menú.

## <span id="page-21-0"></span>**Opciones del menú PANTALLA**

#### Para cambiar el Modo de proyecc

- \* Esta función da vuelta la imagen proyectada o la coloca de forma horizontal.
- 1 . Presione el botón **Q.MENU** del control remoto.
- 2 . Presione los botones <, > para desplazarse hasta **Modo de proyecc**.
- 3 . Presione los botones ∧, ∨ para seleccionar el elemento deseado.
	- Seleccione **Retroproyección** cuando proyecte desde la parte posterior de la pantalla transparente que se vende por separado.
	- Seleccione **Techo** cuando instale el producto en el techo.
	- Cuando el **Modo de proyecc** sea **Retroproyección**/**Frontal en techo**, la salida izquierda/ derecha de los parlantes cambia automáticamente.
	- También puede utilizar esta función mediante el botón **MENU**.
	- Presione el botón **BACK** para salir de la pantalla de menú.

#### Utilizar la función Aspecto de pantalla

Presione el botón **RATIO** para seleccionar el tamaño de pantalla deseado.

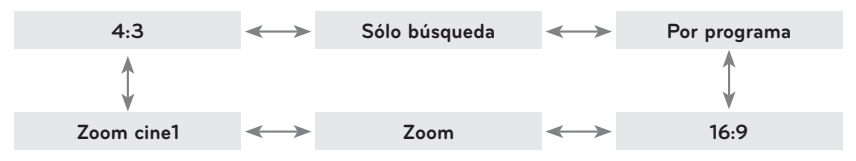

- Es posible que algunas opciones no estén disponibles según las señales de entrada.
- También puede utilizar esta función mediante el botón **MENU**.
- Presione el botón **BACK** para salir de la pantalla de menú.

#### Utilizar la función Keystone

- \* Utilice esta función cuando la pantalla no esté en un ángulo correcto con el proyector y la imagen tenga una forma de trapecio.
- \* Solamente utilice la función **Keystone** cuando no pueda obtener el mejor ángulo al mover el proyector.
- 1 . Presione el botón **KEY.S**ꔌ, **KEY.S**ꔍ del control remoto.
- 2 . Presione el botón **KEY.S**ꔌ, **KEY.S**ꔍ para ajustar las condiciones de la pantalla como lo desee.
	- Se puede ajustar **Keystone** de **-40** a **40**.
	- También puede utilizar esta función mediante el botón **MENU**.
	- Presione el botón **BACK** para salir de la pantalla de menú.

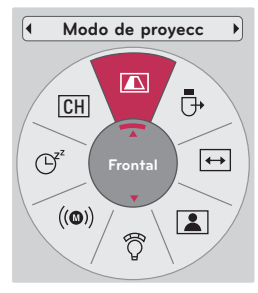

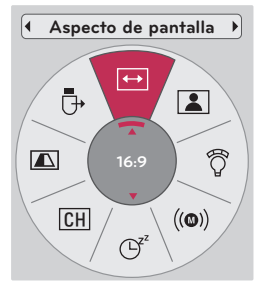

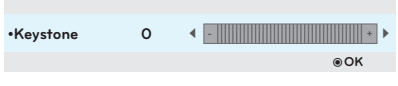

#### <span id="page-22-0"></span>Función Auto Configure (Configuración automática)

- \* Esta función le asegura obtener la mejor calidad de video, ya que ajusta automáticamente el tamaño horizontal y la sincronización de la imagen.
- \* La función Auto Tracking (Detección automática) funciona solo en las entradas RGB PC.

#### Presione el botón **AUTO** del control remoto.

- Si configura la pantalla para un video desde la señal gráfica de la PC, es posible que no encuentre el estado óptimo. Ejecute la función **Auto config.** para obtener una imagen fija.
- También puede utilizar esta función mediante el botón **MENU**.

#### Función de Config. RGB

- 1 . Presione el botón **MENU**. A continuación, desplácese hasta **PANTALLA** con los botones ∧, ∨, <, > y presione el botón ◉**OK**.
- 2 . Presione los botones ∧, ∨ para desplazarse hasta **Config. RGB** y presione el botón ◉**OK**.
- 3 . Desplácese hasta el elemento deseado con los botones ∧, ∨ y presione el botón >.
- 4 . Presione el botón ∧, ∨, <, > para ajustar las condiciones de la pantalla según sus preferencias y, a continuación, presione el botón ◉**OK**.
	- Se puede seleccionar la **resolución** entre diferentes resoluciones de 768 (1024x768/1280x768/1360x768, 60 Hz).
	- Presione el botón **BACK** para salir de la pantalla de menú.

Utilizar la función Still (Imagen fija)

1 . Presione el botón **STILL** del control remoto. \* Puede congelar la imagen en movimiento.

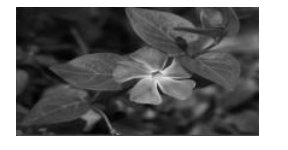

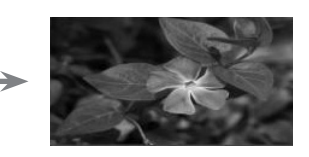

Imagen en movimiento en el provincio de la limagen fija

2. Para salir de esta función, presione cualquier botón. \* La función STILL (Imagen fija) se liberará en forma automática después de aproximadamente 10 minutos.

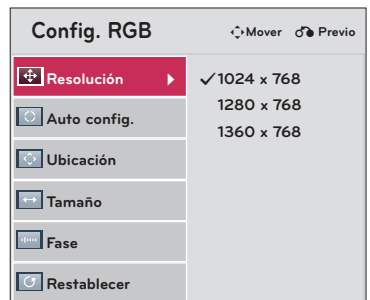

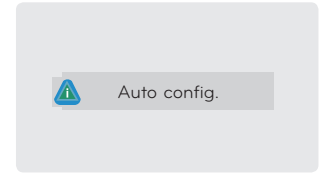

### <span id="page-23-0"></span>**Opciones del menú AUDIO**

#### Ajustar el volumen

Presione el botón **VOL +**, **-** para ajustar el volumen.

- Si desea silenciar el sonido, presione el botón **MUTE**. Puede cancelar la función de silenciar si presiona el botón **MUTE**, **VOL +, -**.
- También puede utilizar esta función mediante el botón **MENU**.

#### Configuración de transmisión estéreo/SAP.

\* En las señales analógicas, este proyector puede recibir programas estéreo MTS y cualquier SAP (programación de audio secundario) que acompañe al programa estéreo si la estación transmite una señal de sonido adicional. El sonido monoaural se utiliza automáticamente si la emisión es solo monoaural.

#### **Televisión analógica**

- 1 . Presione el botón **Q.MENU** del control remoto.
- 2 . Presione los botones <, > para desplazarse hasta **SAP**.
- 3 . Presione los botones ∧, ∨ para seleccionar el elemento deseado.
	- Presione el botón **BACK** para salir de la pantalla de menú.

#### **Televisión digital**

- 1 . Presione el botón **Q.MENU** del control remoto.
- 2 . Presione los botones <, > para desplazarse hasta **Multi audio**.
- 3 . Presione los botones ∧, ∨ para seleccionar el elemento deseado.
	- Presione el botón **BACK** para salir de la pantalla de menú.

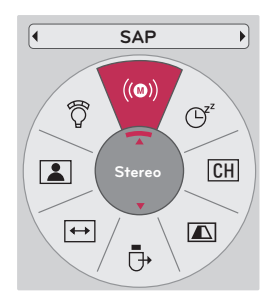

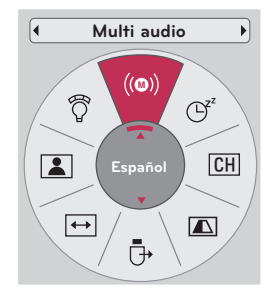

#### <span id="page-24-0"></span>Ajustar el balance de los parlantes

- \* Ajuste el sonido de la izquierda/derecha de los parlantes como desee y según la situación de la habitación.
- 1 . Presione el botón **MENU**. A continuación, desplácese hasta **AUDIO** con los botones ∧, ∨, <, > y presione el botón ◉**OK**.
- 2 . Presione los botones ∧, ∨ para desplazarse hasta **Balance** y presione el botón ◉**OK**.
- 3. Presione los botones  $\leq, \geq$  para ajustar el balance del audio y presione el botón ◉**OK**.
	- Presione el botón **BACK** para salir de la pantalla de menú.

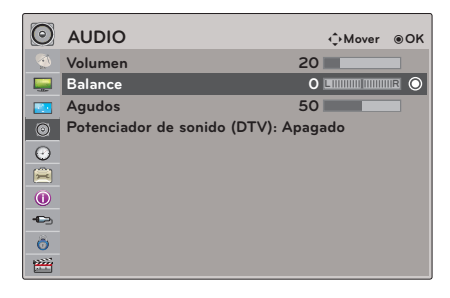

#### Ajustar los agudos

- \* Ajuste los agudos según su preferencia y de acuerdo con la situación de la habitación.
- 1 . Presione el botón **MENU**. A continuación, desplácese hasta **AUDIO** con los botones ∧, ∨, <, > y presione el botón ◉**OK**.
- 2 . Presione los botones ∧, ∨ para desplazarse hasta **Agudos** y presione el botón ◉**OK**.
- 3. Presione los botones  $\leq$ ,  $>$  para ajustar los agudos del audio y presione el botón ◉**OK**.
	- Presione el botón **BACK** para salir de la pantalla de menú.

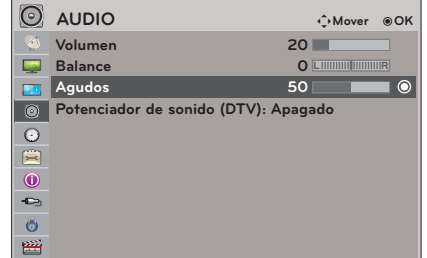

#### Utilizar la Potenciador de Sonido

- \* Amplifica el nivel de volumen.
- 1 . Presione el botón **MENU**. A continuación, desplácese hasta **AUDIO** con los botones ∧, ∨, <, > y presione el botón ◉**OK**.
- 2 . Presione los botones ∧, ∨ para desplazarse hasta **Potenciador de sonido (DTV)** y presione el botón ◉**OK**.
- 3 . Presione los botones ∧, ∨ para desplazarse hasta **Encendido** y presione el botón ◉**OK**.
	- Puede ajustar esta función en DTV y Cable DTV.
	- Presione el botón **BACK** para salir de la pantalla de menú.

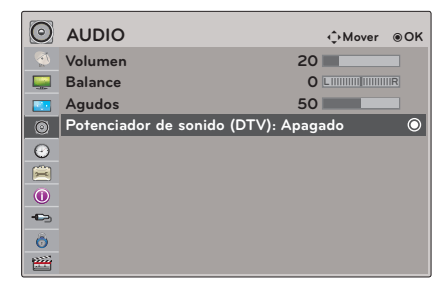

### <span id="page-25-0"></span>**Opciones del menú HORA**

#### Configuración del reloj

\* La hora se establece automáticamente desde una señal de canal digital. La señal del canal digital incluye información de la hora actual que ofrece la emisora.

Establezca el reloj manualmente si la función del reloj automático no establece la hora actual en forma correcta.

- 1 . Presione el botón **MENU**. A continuación, desplácese hasta **HORA** con los botones ∧, ∨, <, > y presione el botón ◉**OK**.
- 2 . Presione los botones ∧, ∨ para desplazarse hasta **Reloj** y presione el botón ◉**OK**.

#### **Configuración automática del reloj**

- 3 . Presione los botones ∧, ∨, <, > para seleccionar **Automático**.
- 4 . Presione los botones ∧, ∨, <, > para seleccionar la visualización de su zona horaria.
	- Este, Central, Montaña, Pacífico, Alaska o Hawaii.
- 5 . Presione los botones ∧, ∨, <, > para seleccionar Automático, Apagado o Encendido (si su área de visualización tiene horario de verano).

#### **Configuración manual del reloj**

- 3. Presione los botones ∧, ∨, <, > para seleccionar **Manual**.
- 4. Presione los botones ∧, ∨, <, > para establecer las siguientes opciones: Año, Mes, Fecha, Hora o Minutos.
	- Presione el botón **BACK** para salir de la pantalla de menú.

#### Configuración de la hora de encendido/apagado

\* Esta función solo funciona si se establece la hora actual. La función Hora de apagado reemplaza la función Hora de encendido si se establecen a la misma hora. El proyector debe estar en el modo de espera para que funcione la opción Hora de encendido. Si no presiona ningún botón dentro de las 2 horas posteriores al encendido del proyector mediante la función Hora de encendido, el proyector volverá al modo de espera.

- 1 . Presione el botón **MENU**. A continuación, desplácese hasta **HORA** con los botones ∧, ∨, <, > y presione el botón ◉**OK**.
- 2 . Presione los botones ∧, ∨ para desplazarse hasta **Hora de apagado** u **Hora de encendido** y presione el botón ◉**OK**.
- 3 . Presione los botones ∧, ∨, <, > para seleccionar **Repetir**.
- 4 . Establezca el elemento deseado con los botones ∧, ∨, <, > y, a continuación, presione el botón ◉**OK**.
	- Presione el botón **BACK** para salir de la pantalla de menú.

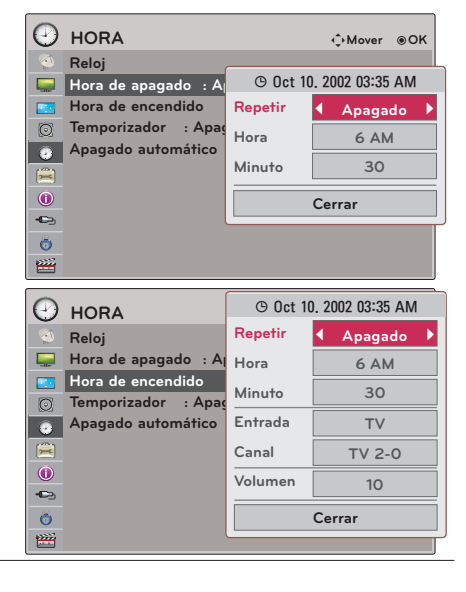

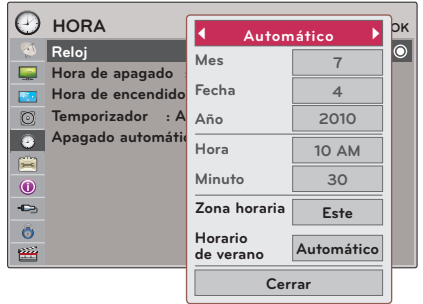

#### <span id="page-26-0"></span>Función Temporizador

- \* El temporizador apaga el proyector a la hora programada.
- 1 . Presione el botón **Q.MENU** del control remoto.
- 2 . Presione los botones <, > para desplazarse hasta **Temporizador**.
- 3 . Presione los botones ∧, ∨ para seleccionar la hora actual deseada.

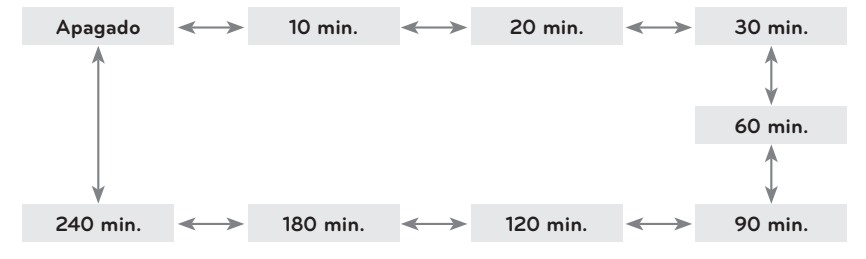

- También puede utilizar esta función mediante el botón **MENU**.
- Presione el botón **BACK** para salir de la pantalla de menú.

#### Función Apagado automático

\* Si no hay señal, esta función apaga el proyector de forma automática después de transcurrido el tiempo preestablecido.

- 1 . Presione el botón **MENU**. A continuación, desplácese hasta **HORA** con los botones ∧, ∨, <, > y presione el botón ◉**OK**.
- 2 . Presione los botones ∧, ∨ para desplazarse hasta **Apagado automático** y presione el botón ◉**OK**.
- 3 . Desplácese hasta el elemento deseado con los botones ∧, ∨ y, a continuación, presione el botón ◉**OK**.
	- Presione el botón **BACK** para salir de la pantalla de menú.

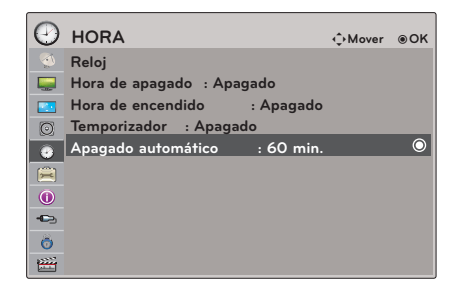

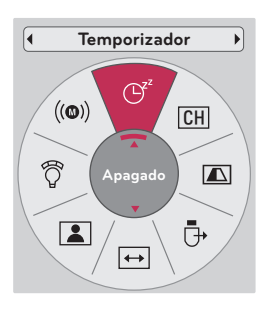

## <span id="page-27-0"></span>**Opciones del menú OPCIÓN**

#### Seleccionar el idioma del menú

- 1 . Presione el botón **MENU**. A continuación, desplácese hasta **OPCIÓN** con los botones ∧, ∨, <, > y presione el botón ◉**OK**.
- 2 . Presione los botones ∧, ∨ para desplazarse hasta **Idioma del menú (Language)** y presione el botón ◉**OK**.
- 3 . Desplácese hasta el elemento deseado con los botones ∧, ∨ y, a continuación, presione el botón ◉**OK**.
	- Se muestra la visualización en pantalla (OSD) en el idioma seleccionado.
	- Presione el botón **BACK** para salir de la pantalla de menú.

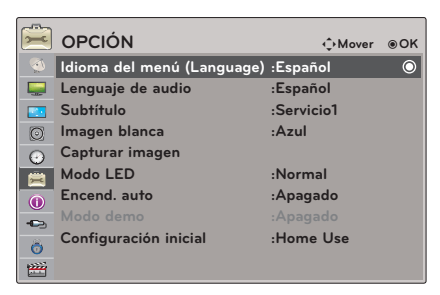

#### Seleccionar el idioma del audio

- \* Pueden estar disponibles otros idiomas si la emisora proporciona una señal digital. Esta opción funciona únicamente en el modo DTV/CADTV.
- 1 . Presione el botón **MENU**. A continuación, desplácese hasta **OPCIÓN** con los botones ∧, ∨, <, > y presione el botón ◉**OK**.
- 2 . Presione los botones ∧, ∨ para desplazarse hasta **Lenguaje de audio** y presione el botón ◉**OK**.
- 3 . Presione los botones ∧, ∨ para seleccionar **Inglés, Español** o **Francés** y presione el botón ◉**OK**.
	- Presione el botón **BACK** para salir de la pantalla de menú.

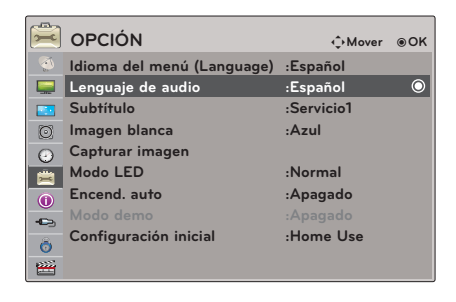

#### <span id="page-28-0"></span>Configurar los subtítulos

- 1 . Presione el botón **MENU**. A continuación, desplácese hasta **OPCIÓN** con los botones ∧, ∨, <, > y presione el botón ◉**OK**.
- 2 . Presione los botones ∧, ∨ para desplazarse hasta **Subtítulo** y presione el botón ◉**OK**.
- 3 . Presione los botones <, > para seleccionar **Encendido**.

#### **Subtítulos del sistema de transmisión analógica**

\* Se deben proporcionar subtítulos para ayudar a las personas con pérdida de la audición a ver un programa. Seleccione un modo de subtítulo para mostrar la

información correspondiente si se proporciona en un programa. Los subtítulos analógicos muestran la información en cualquier ubicación de la pantalla y son, por lo general, los diálogos del programa. Si la emisora proporciona subtítulos o textos, estarán disponibles para los canales digitales y analógicos mediante la antena o el cable. Este proyector está programado para memorizar el modo de subtítulo o texto que se estableció por última vez al apagarlo. Esta función solo está disponible cuando la función **Subtítulo** se establece en **Encendido**.

- 4 . Presione los botones <, > para seleccionar **Subtít. 1 a 4** o **Texto 1 a 4**.
	- Cuando se selecciona **Apagado**, se deshabilitan los submenús de Analógica, DTV y Opción digital.
	- SUBTÍTULO: se refiere a las palabras que aparecen en la parte inferior de la pantalla. Por lo general, es la parte de audio del programa que se proporciona para las personas con problemas auditivos.

TEXTO: se refiere a las palabras que aparecen en un marco negro grande y que cubren casi toda la pantalla. Por lo general, son los mensajes que proporciona la transmisora.

#### **Subtítulos del sistema de transmisión digital**

\* Elija el idioma en el que desea que aparezcan los subtítulos de la DTV/ CADTV. Se pueden elegir otros idiomas para fuentes digitales solamente si están incluidos en el programa. Esta función solo está disponible cuando **Subtítulo** se establece en **Encendido**.

- 4. Presione los botones <, > para seleccionar **Subtít. 1 a 4, Texto 1 a 4** o **Servicio1 a 6**.
- 5. Presione los botones ∧, ∨ para desplazarse hasta **Opción digital** y presione el botón ◉**OK**.
- 6. Presione los botones <, > para seleccionar **Personalizar**.
- 7. Presione los botones ∧, ∨, <, > para personalizar el estilo, la letra, etc., según sus preferencias. Se proporciona un icono de vista previa en la parte inferior de la pantalla; utilícelo para ver el idioma del subtítulo.
	- **• Tamaño**: permite establecer el tamaño de las palabras. **Letra**: permite seleccionar el tipo de letra para el texto. **Color del texto**: permite seleccionar el color del texto. **Opacidad del texto**: permite especificar el nivel de opacidad del color del texto. **Color de fondo**: permite seleccionar un color de fondo. **Opacidad del fondo**: permite seleccionar el nivel de opacidad del color de fondo. **Tipo de contorno**: permite seleccionar un tipo de contorno. **Color del contorno**: permite seleccionar el color de los bordes.
	- Presione el botón **BACK** para salir de la pantalla de menú.

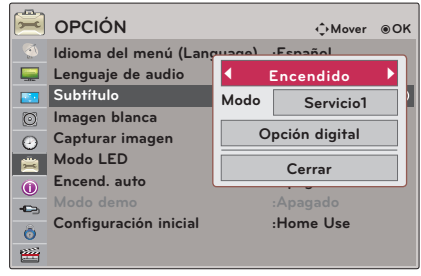

#### <span id="page-29-0"></span>Utilizar la función de imagen en blanco

- \* Esta función puede ser eficaz si necesita llamar la atención del público durante las presentaciones, reuniones o sesiones informativas.
- 1 . Presione el botón **BLANK** del control remoto.
	- La pantalla se apaga y aparece el color de fondo.
	- Puede elegir el color de fondo. (Consulte **'Seleccionar una imagen en blanco'**)
- 2 . Presione cualquier botón para cancelar esta función.
	- Para desactivar temporalmente la lámpara, presione **BLANK** en el control remoto. No bloquee la lente de proyección con ningún objeto cuando el proyector esté en funcionamiento ya que esto podría causar que los objetos se calienten y se deformen, o incluso provocar un incendio.

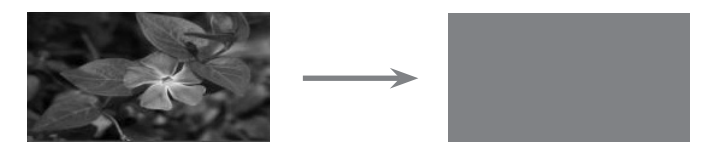

#### Seleccionar una imagen en blanco

- 1 . Presione el botón **MENU**. A continuación, desplácese hasta **OPCIÓN** con los botones ∧, ∨, <, > y presione el botón ◉**OK**.
- 2 . Presione los botones ∧, ∨ para desplazarse hasta **Imagen blanca** y presione el botón ◉**OK**.
- 3 . Desplácese hasta el elemento deseado con los botones ∧, ∨ y, a continuación, presione el botón ◉**OK**.
	- La imagen de fondo se verá alterada según la imagen seleccionada para la función en blanco.
	- Si no hay una pantalla capturada, cuando seleccione **Imagen capturada**, se verá el logo.
	- Presione el botón **BACK** para salir de la pantalla de menú.

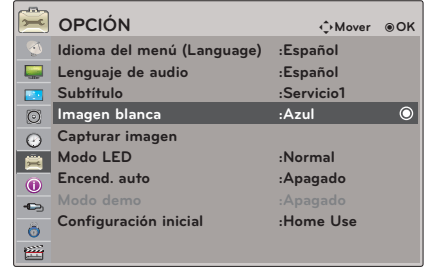

#### <span id="page-30-0"></span>Función Capturar imagen

- 1 . Presione el botón **MENU**. A continuación, desplácese hasta **OPCIÓN** con los botones ∧, ∨, <, > y presione el botón ◉**OK**.
- 2 . Presione los botones ∧, ∨ para desplazarse hasta **Capturar imagen** y presione el botón ◉**OK**.
	- Solamente se puede seleccionar cuando haya una señal de entrada.
	- Puede tomar hasta 2 minutos guardar la captura de pantalla.
	- Presione el botón **BACK** para salir de la pantalla de menú.

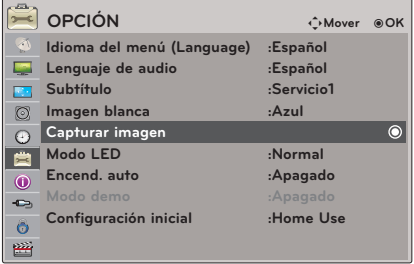

#### Para ajustar el brillo de la pantalla

- 1 . Presione el botón **Q.MENU** del control remoto.
- 2 . Presione los botones <, > para desplazarse hasta el **Modo LED**.
- 3 . Desplácese hasta un elemento deseado con los botones ∧, ∨.
	- El Modo LED cambia al modo de atenuación automáticamente con temperaturas específicas (37 °C o más).
	- El Modo LED cambia al modo de atenuación automáticamente si utiliza una batería portátil.
	- También puede utilizar esta función mediante el botón **MENU**.
	- Presione el botón **BACK** para salir de la pantalla de menú.

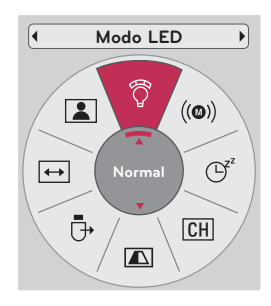

#### <span id="page-31-0"></span>Para que el proyector se encienda de manera automática al enchufar la alimentación

- 1 . Presione el botón **MENU**. A continuación, desplácese hasta **OPCIÓN** con los botones ∧, ∨, <, > y presione el botón ◉**OK**.
- 2 . Presione los botones ∧, ∨ para desplazarse hasta **Encend. auto** y presione el botón ◉**OK**.
- 3 . Presione los botones ∧, ∨ para desplazarse hasta **Encendido** y presione el botón ◉**OK**.
	- **• Encendido**: si conecta el cable de CC al proyector, se enciende el proyector.
	- **• Apagado**: si conecta el cable de CC al proyector, el proyector queda en modo de espera.
	- Presione el botón **BACK** para salir de la pantalla de menú.

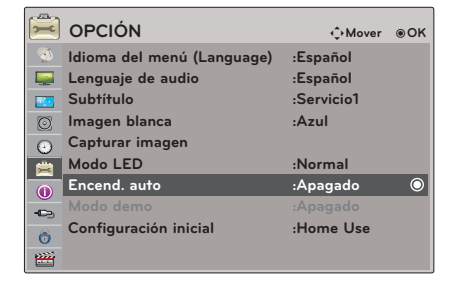

#### Función Modo demo

- 1 . Presione el botón **MENU**. A continuación, desplácese hasta **OPCIÓN** con los botones ∧, ∨, <, > y presione el botón ◉**OK**.
- 2 . Presione los botones ∧, ∨ para desplazarse hasta **Modo Demo** y presione el botón ◉**OK**.
- 3 . Presione los botones ∧, ∨ para desplazarse hasta **Encendido** y presione el botón ◉**OK**.
	- Se puede seleccionar cuando **Configuración inicial** se establece en **Store Demo** (Demo de tienda).
	- Presione el botón **BACK** para salir de la pantalla de menú.

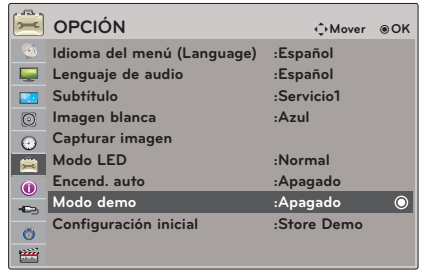

#### <span id="page-32-0"></span>Función Configuración inicial

- 1 . Presione el botón **MENU**. A continuación, desplácese hasta **OPCIÓN** con los botones ∧, ∨, <, > y presione el botón ◉**OK**.
- 2 . Presione los botones ∧, ∨ para desplazarse hasta **Configuración inicial** y presione el botón ◉**OK**.
- 3 . Desplácese hasta el elemento deseado con los botones ∧, ∨ y, a continuación, presione el botón ◉**OK**.
	- Establezca la opción **Home Use (Usar en casa)** cuando utilice el proyector en el hogar.
	- Presione el botón **BACK** para salir de la pantalla de menú.

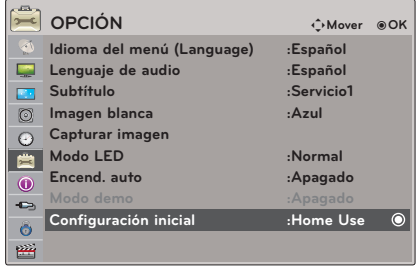

## **Opciones del menú INFORMACIÓN**

Para ver la información del proyector

- 1 . Presione el botón **MENU**. A continuación, desplácese hasta **INFORMACIÓN** con los botones ∧, ∨, <, > y presione el botón ◉**OK**.
- 2 . Podrá ver la información actual del proyector.
	- Los detalles de la resolución no aparecen cuando el modo de entrada es TV.
	- Presione el botón **BACK** para salir de la pantalla de menú.

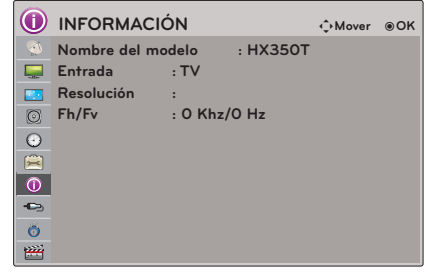

## <span id="page-33-0"></span>**CONTROL PARA PADRES/CLASIFICACIÓN**

\* Se puede utilizar el control para padres con el fin de bloquear canales específicos, clasificaciones y otras fuentes de visualización.

La función de control para padres (V-Chip) se utiliza para bloquear la visualización de programas, según la clasificación enviada por la emisora. La configuración predeterminada permite que se vean todos los programas. La visualización se puede bloquear mediante la elección del tipo de programa y las categorías. También es posible bloquear todas las visualizaciones de los programas durante un período. Para utilizar esta función, debe realizar lo siguiente:

- 1. Establezca clasificaciones y categorías que deban bloquearse.
- 2. Especifique una contraseña.
- 3. Habilite el bloqueo.

#### **Categorías y clasificación de V-Chip**

Las emisoras proporcionan lineamientos de categorías. La mayoría de los programas de televisión y películas para televisión

se pueden bloquear mediante la clasificación del televisor y/o las categorías individuales. Las películas que se han exhibido en cines o las películas que se transmiten directamente en video utilizan el sistema de clasificación de películas (MPAA) únicamente.

#### **Clasificaciones de los programas de televisión, incluso para las películas hechas para televisión:**

- TV-G (audiencia general)
- TV-PG (guía para padres sugerida)
- TV-14 (advertencia para padres)
- TV-MA (para adultos)
- TV-Y (todas las edades)
- TV-Y7 (niños de 7 años o mayores)

### **Establecer contraseñas y el sistema de bloqueo**

#### Establecer la contraseña

- \* Configure esquemas de bloqueo para bloquear canales específicos, clasificaciones y fuentes externas de visualización. Se requiere una contraseña para acceder a este menú.
- 1 . Presione el botón **MENU**. A continuación, desplácese hasta **BLOQUEAR** con los botones ∧, ∨, <, > y presione el botón ◉**OK**.
- 2 . Presione los números del **0** al **9** para introducir la contraseña.
	- Introduzca la contraseña cuando se lo solicite.
	- El proyector está configurado con la contraseña inicial "0-0-0-0".
	- Si olvida la contraseña, presione "0-3-2-5" en el control remoto.
	- Presione el botón **BACK** para salir de la pantalla de menú.

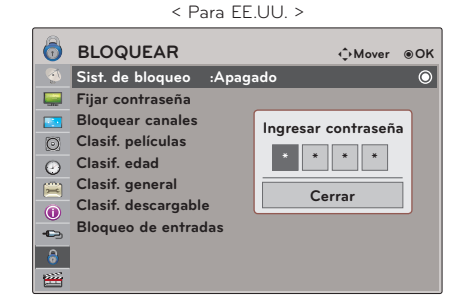

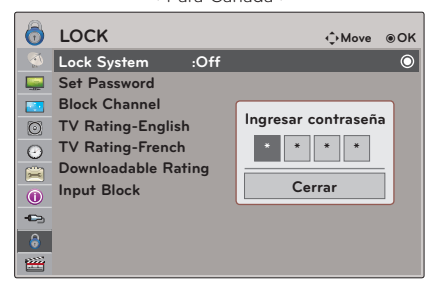

< Para Canadá >

#### <span id="page-34-0"></span>Fijar contraseña

- \* Cambie la contraseña al introducir una nueva contraseña dos veces.
- 1 . Presione el botón **MENU**. A continuación, desplácese hasta **BLOQUEAR** con los botones ∧, ∨, <, > y presione el botón ◉**OK**.
- 2 . Presione los números del **0** al **9** para introducir la contraseña.
- 3 . Presione los botones ∧, ∨ para desplazarse hasta **Fijar contraseña** y presione el botón ◉**OK**.
- 4 . Presione los números del **0** al **9** para seleccionar 4 dígitos para su nueva contraseña. Después de introducir los 4 dígitos, vuelva a introducir los mismos 4 dígitos para confirmar.
	- Presione el botón **BACK** para salir de la pantalla de menú.

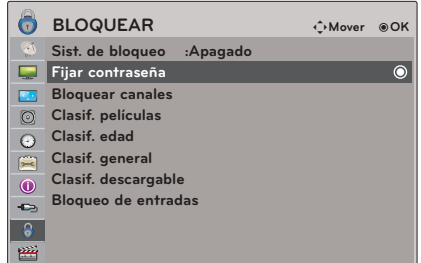

#### Sist. de bloqueo

- \* Activa o desactiva el sistema de bloqueo.
- 1 . Presione el botón **MENU**. A continuación, desplácese hasta **BLOQUEAR** con los botones ∧, ∨, <, > y presione el botón ◉**OK**.
- 2 . Presione los números del **0** al **9** para introducir la contraseña.
- 3 . Presione los botones ∧, ∨ para desplazarse hasta **Sist. de bloqueo** y presione el botón ◉**OK**.
- 4 . Presione los botones ∧, ∨ para desplazarse hasta **Encendido** y presione el botón ◉**OK**.
	- Cuando seleccione Encendido, se habilitará el sistema de bloqueo.
	- Presione el botón **BACK** para salir de la pantalla de menú.

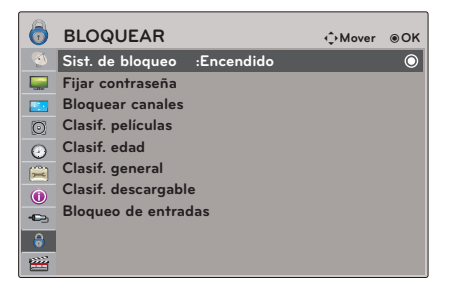

#### <span id="page-35-0"></span>Bloqueo de canales

- \* Bloquea cualquier canal que no desee ver o que no desee que sus hijos vean.
- 1 . Presione el botón **MENU**. A continuación, desplácese hasta **BLOQUEAR** con los botones ∧, ∨, <, > y presione el botón ◉**OK**.
- 2 . Presione los números del **0** al **9** para introducir la contraseña.
- 3 . Presione los botones ∧, ∨ para desplazarse hasta **Bloquear canales** y presione el botón ◉**OK**.
- 4 . Desplácese hasta el canal deseado con los botones ∧, ∨, <, > y, a continuación, presione el botón **q (Detener)**. Bloquee o desbloquee un canal.
	- Si un canal está bloqueado, introduzca la contraseña para desbloquearlo temporalmente.
	- Presione el botón **BACK** para salir de la pantalla de menú.

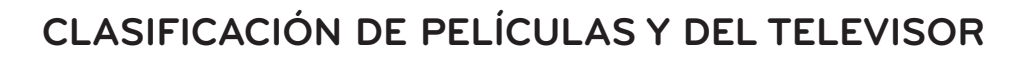

#### Clasif. películas (MPAA) - Para EE.UU

- \* Bloquea las películas de acuerdo con los límites especificados de la clasificación de películas para que los niños no puedan ver ciertas películas. Puede establecer el límite mediante el bloqueo de todas las películas que tengan una clasificación superior al nivel especificado. Tenga en cuenta que el límite de clasificación de películas solo se aplica a las películas que se muestran en el proyector, no a los programas de televisión, como las telenovelas.
- 1 . Presione el botón **MENU**. A continuación, desplácese hasta **BLOQUEAR** con los botones ∧, ∨, <, > y presione el botón ◉**OK**.
- 2 . Presione los números del **0** al **9** para introducir la contraseña.
- 3 . Presione los botones ∧, ∨ para desplazarse hasta **Clasif. películas** y presione el botón ◉**OK**.
- 4 . Desplácese hasta el elemento deseado con los botones ∧, ∨ y, a continuación, presione el botón ◉**OK**.
	- Si las opciones **Clasif. películas**, **Clasif. edad** o **Clasif. general** están bloqueadas, introduzca la contraseña para desbloquearlas temporalmente.
	- Si establece PG-13: estarán disponibles las películas con clasificación G y PG, y se bloquearán las películas con clasificación PG-13, R, NC-17 y X.
	- Presione el botón **BACK** para salir de la pantalla de menú.

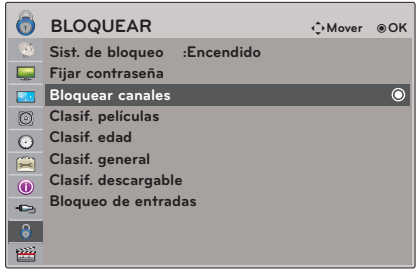

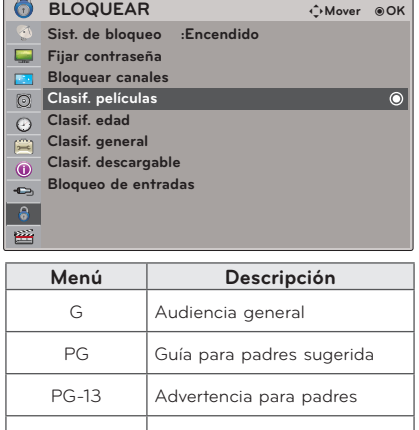

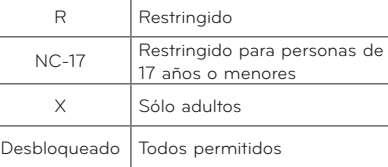

#### <span id="page-36-0"></span>Clasif. edad - Para EE.UU

- \* Evita que los niños vean ciertos programas de televisión para niños, de acuerdo con el límite de clasificación establecido. La clasificación por edad no se aplica a otros programas de televisión. A menos que bloquee ciertos programas de televisión solo aptos para adultos en el submenú de clasificación, los niños podrán ver esos programas.
- 1 . Presione el botón **MENU**. A continuación, desplácese hasta **BLOQUEAR** con los botones ∧, ∨, <, > y presione el botón ◉**OK**.
- 2 . Presione los números del **0** al **9** para introducir la contraseña.
- 3 . Presione los botones ∧, ∨ para desplazarse hasta **Clasif. edad** y presione el botón ◉**OK**.
- 4 . Desplácese hasta el elemento deseado con los botones ∧, ∨ y, a continuación, presione el botón ◉**OK**.
	- Presione el botón **BACK** para salir de la pantalla de menú.

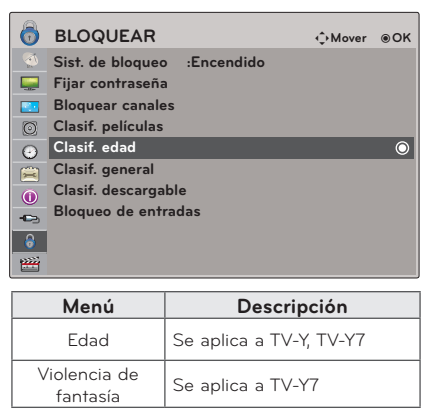

#### Clasif. general - Para EE.UU

- \* Bloquea ciertos programas de televisión que usted y su familia no desean ver según la clasificación.
- 1 . Presione el botón **MENU**. A continuación, desplácese hasta **BLOQUEAR** con los botones ∧, ∨, <, > y presione el botón ◉**OK**.
- 2 . Presione los números del **0** al **9** para introducir la contraseña.
- 3 . Presione los botones ∧, ∨ para desplazarse hasta **Clasif. general** y presione el botón ◉**OK**.
- 4 . Desplácese hasta el elemento deseado con los botones ∧, ∨ y, a continuación, presione el botón ◉**OK**.
	- Presione el botón **BACK** para salir de la pantalla de menú.

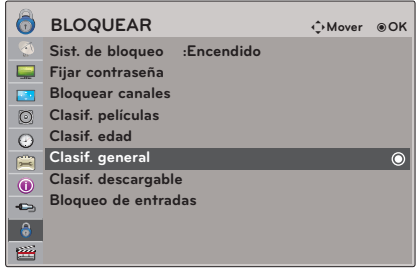

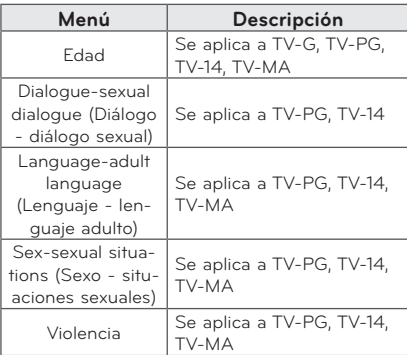

<span id="page-37-0"></span>Clasif.-Inglés - Para CANADÁ

- \* Selección del sistema de clasificación de idioma inglés canadiense.
- 1 . Presione el botón **MENU**. A continuación, desplácese hasta **BLOQUEAR** con los botones ∧, ∨, <, > y presione el botón ◉**OK**.
- 2 . Presione los números del **0** al **9** para introducir la contraseña.
- 3 . Presione los botones ∧, ∨ para desplazarse hasta **Clasif.-Inglés** y presione el botón ◉**OK**.
- 4 . Desplácese hasta el elemento deseado con los botones ∧, ∨ y, a continuación, presione el botón ◉**OK**.
	- Si un parámetro de la función **Clasif.-Inglés** o **Clasif.-Francés** está bloqueado, introduzca la contraseña para desbloquearlo temporalmente.
	- Presione el botón **BACK** para salir de la pantalla de menú.

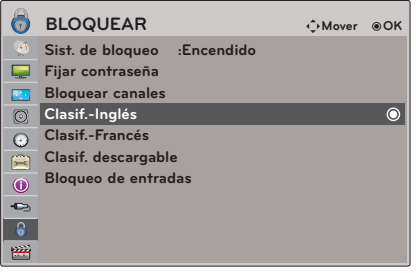

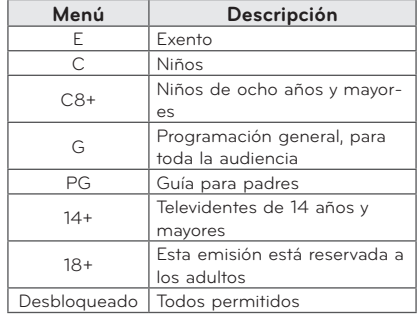

#### Clasif.-Francés - Para CANADÁ

- \* Selección del sistema de clasificación de idioma francés canadiense.
- 1 . Presione el botón **MENU**. A continuación, desplácese hasta **BLOQUEAR** con los botones ∧, ∨, <, > y presione el botón ◉**OK**.
- 2 . Presione los números del **0** al **9** para introducir la contraseña.
- 3 . Presione los botones ∧, ∨ para desplazarse hasta **Clasif.-Francés** y presione el botón ◉**OK**.
- 4 . Desplácese hasta el elemento deseado con los botones ∧, ∨ y, a continuación, presione el botón ◉**OK**.
	- Presione el botón **BACK** para salir de la pantalla de menú.

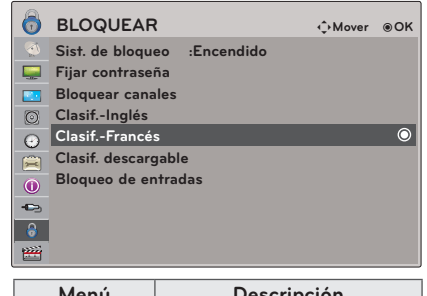

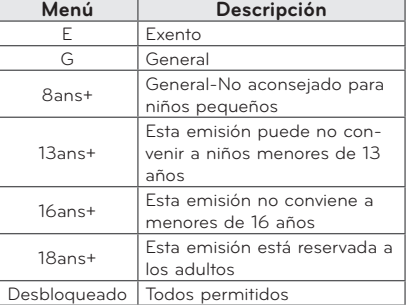

#### <span id="page-38-0"></span>Clasif. descargable

- \* Esta función se encuentra solamente disponible para los canales digitales. Esta opción funciona únicamente cuando el proyector ha recibido los datos de clasificación de la región 5.
- 1 . Presione el botón **MENU**. A continuación, desplácese hasta **BLOQUEAR** con los botones ∧, ∨, <, > y presione el botón ◉**OK**.
- 2 . Presione los números del **0** al **9** para introducir la contraseña.
- 3 . Presione los botones ∧, ∨ para desplazarse hasta **Clasif. descargable** y presione el botón ◉**OK**.
- 4 . Desplácese hasta el elemento deseado con los botones ∧, ∨ y, a continuación, presione el botón ◉**OK**.
	- Si la opción Clasif. descargable está bloqueada, introduzca la contraseña para desbloquearla temporalmente.
	- Presione el botón **BACK** para salir de la pantalla de menú.

#### Bloqueo de entradas externas

- \* Le permite bloquear una entrada.
- 1 . Presione el botón **MENU**. A continuación, desplácese hasta **BLOQUEAR** con los botones ∧, ∨, <, > y presione el botón ◉**OK**.
- 2 . Presione los números del **0** al **9** para introducir la contraseña.
- 3 . Presione los botones ∧, ∨ para desplazarse hasta **Bloqueo de entradas** y presione el botón ◉**OK**.
- 4 . Desplácese hasta el elemento deseado con los botones ∧, ∨
- 5 . Presione los botones <, > para desplazarse hasta **Encendido**.
- 6 . Presione los botones ∧, ∨ para desplazarse hasta **Cerrar** y presione el botón ◉**OK**.
	- Presione el botón **BACK** para salir de la pantalla de menú.

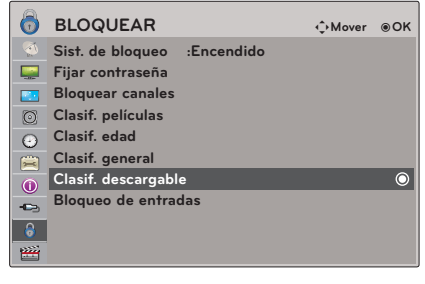

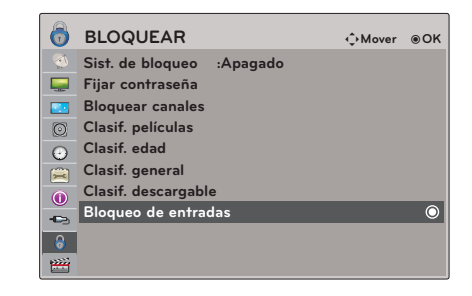

## <span id="page-39-0"></span>**USB**

\* La imagen que se muestra puede ser diferente a la de su proyector.

## **Para utilizar el dispositivo USB**

#### Conectar el dispositivo USB

- 1 . Conecte el dispositivo USB a la toma USB en la parte posterior del proyector.
- 2 . El menú de archivos multimedia USB se abre automáticamente.

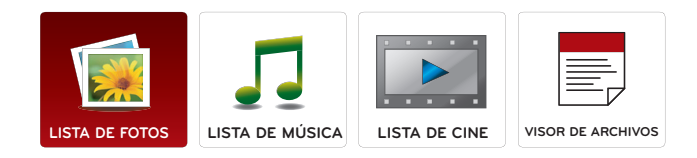

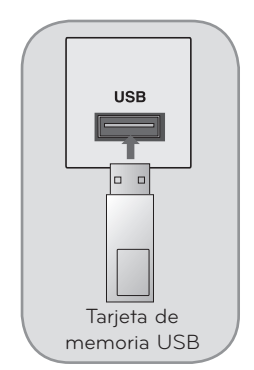

#### Expulsar el USB

- \* Seleccione "Expulsar" para expulsar el dispositivo USB.
- 1 . Presione el botón **Q.MENU** del control remoto.
- 2 . Presione los botones <, > para desplazarse hasta **Dispos USB**.
- 3 . Presione el botón ◉**OK** del control remoto.
	- Después de que ejecute **Expulsar USB**, la tarjeta de memoria USB no se podrá leer. Quite la memoria USB y vuelva a conectarla.
	- Presione el botón **BACK** para salir de la pantalla de menú.

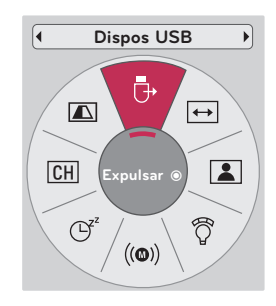

#### <span id="page-40-0"></span>Notas sobre el USB

- Sólo se reconoce un dispositivo de almacenamiento USB.
- No se admiten concentradores USB.
- Es posible que no se reconozca un dispositivo de almacenamiento USB que utilice un controlador propio.
- La velocidad de reconocimiento de un dispositivo de almacenamiento USB depende de cada dispositivo.
- No apague el proyector ni desconecte el dispositivo USB cuando el dispositivo de almacenamiento USB conectado se encuentre en ejecución. Cuando este tipo de dispositivos se separa o se desconecta repentinamente, los archivos almacenados o el dispositivo de almacenamiento USB pueden dañarse.
- No conecte dispositivos de almacenamiento USB que tengan archivos anormales en la PC. El dispositivo puede provocar errores en el producto o que no se pueda reproducir. No olvide utilizar solo un dispositivo de almacenamiento USB con archivos de música, archivos de imágenes, archivos de películas o archivos de texto normales.
- Utilice solo un dispositivo de almacenamiento USB formateado con el sistema de archivos FAT16, FAT32 y NTFS que se proporciona con el sistema operativo Windows. Es posible que no se reconozca un dispositivo de almacenamiento formateado con otra utilidad no compatible con Windows.
- Si se utiliza un dispositivo de almacenamiento USB que requiere una fuente de alimentación externa, conecte el dispositivo a la alimentación. De lo contrario, es posible que no se reconozca el dispositivo.
- Conecte el dispositivo de almacenamiento USB con el cable que proporciona el fabricante. Si lo conecta con un cable diferente al del fabricante o un cable excesivamente largo, es posible que no se reconozca el dispositivo.
- Es posible que algunos dispositivos de almacenamiento USB no sean compatibles o no funcionen correctamente.
- Si el nombre de una carpeta o archivo es demasiado largo, no se podrá mostrar o reconocer.
- El método de alineación de archivos de un dispositivo de almacenamiento USB es similar al de Windows XP y el nombre del archivo reconoce hasta 100 caracteres en español.
- Realice copias de seguridad de los archivos importantes ya que los datos del dispositivo USB pueden dañarse. La gestión de datos es responsabilidad del consumidor y, por lo tanto, el fabricante no cubre los daños de los datos.
- La capacidad recomendada es de 1 TB o inferior para un disco duro USB externo y de 32 GB o inferior y para una memoria USB. Es posible que cualquier otro dispositivo con más capacidad que la recomendada no funcione correctamente.
- Solo el sistema de archivos FAT32 admite la función de eliminación.
- Si el dispositivo de memoria USB no funciona correctamente, desconéctelo y vuelva a conectarlo.
- Si un disco duro USB externo no funciona con la función de "Ahorro de energía" activada, apague y encienda dicho disco nuevamente para que funcione correctamente.
- También se admiten dispositivos de almacenamiento USB inferiores a USB 2.0. Pero es posible que no funcionen correctamente en la lista de películas.
- Si el dispositivo de memoria USB dispone de varias particiones, o si utiliza un lector de varias tarjetas USB, puede establecer hasta 4 particiones o dispositivos de memoria USB.
- La rapidez con la que se detecta un dispositivo de memoria USB varía según el dispositivo.
- Si el USB está conectado en el modo de espera, el disco duro específico se cargará automáticamente cuando encienda el proyector.

**USB** 

## <span id="page-41-0"></span>**LISTA DE FOTOS**

\* El proyector puede mostrar archivos JPEG.

La visualización en pantalla puede ser diferente de su equipo. Las imágenes son un ejemplo para ayudar en el funcionamiento del proyector.

Archivo de FOTO (\*.JPEG) compatible Línea de base: 64 x 64 a 15360 x 8640 Progresivo: 64 x 64 a 1920 x 1440

- Solo puede reproducir archivos JPEG.
- Los archivos no compatibles se muestran en forma de icono predefinido.

#### Componentes de la pantalla

- 1 . Pasa a nivel superior de archivo
- 2 . Vista previa: muestra el nombre de la miniatura o carpeta de la foto en la carpeta seleccionada.
- 3 . Página actual/Total de páginas
- 4 . Cantidad total de fotos marcadas
- 5 . Botones correspondientes del control remoto

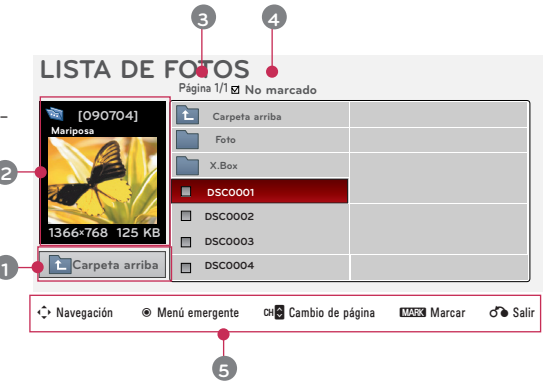

#### Selección de fotos y menús emergentes

- 1 . Presione el botón **USB**. A continuación, desplácese hasta LISTA DE FOTOS con los botones  $\leq, >$  y presione el botón ◉**OK**.
- 2 . Presione los botones ∧, ∨, <, > para desplazarse hasta el archivo de fotos deseado y presione el botón ◉**OK**.
- 3 . Desplácese hasta el elemento deseado con los botones ∧, ∨ y, a continuación, presione el botón ◉**OK**.
	- **• Ver**: muestra el elemento seleccionado.
	- **• Marcar todo**: marca todas las fotos de la pantalla.
	- **• Borrar**: borra la foto seleccionada.
	- **• Cerrar**: cierra el menú emergente.

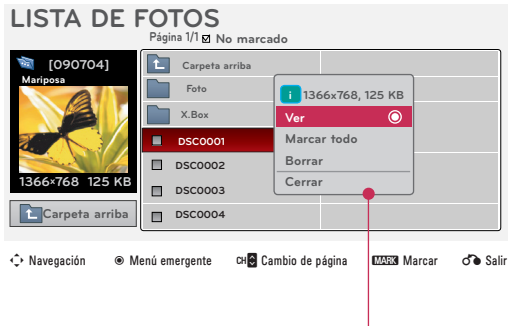

- Si el archivo de fotos está dañado, es posible que no se muestre correctamente.
- Es posible que se demore más tiempo en mostrar las imágenes de alta resolución en toda la pantalla.

#### <span id="page-42-0"></span>Menú de pantalla completa

- 1 . Presione el botón **USB**. A continuación, desplácese hasta LISTA DE FOTOS con los botones  $\leq, >$  y presione el botón ◉**OK**.
- 2 . Presione los botones ∧, ∨, <, > para desplazarse hasta la foto deseada y presione el botón ◉**OK**.
- 3 . Presione los botones ∧, ∨ para desplazarse hasta **Ver** y presione el botón ◉**OK**.
- 4 . Se muestra la foto seleccionada en tamaño completo y el menú.
- 5 . Utilice el botón ∧, ∨, <, > para seleccionar y controlar el menú en la pantalla completa.

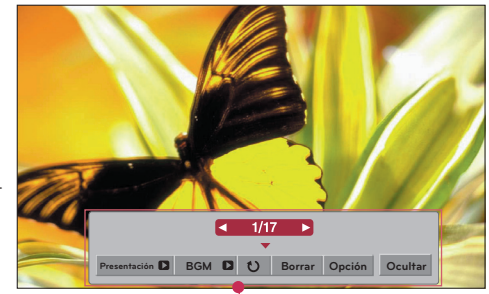

- Utilice el botón  $\leq, \geq$  para seleccionar la foto anterior o siguiente.
	- **• Presentación**: durante la presentación se muestran las fotos seleccionadas. Si no hay fotos seleccionadas, se muestran todas las fotos en la carpeta actual durante la presentación.
		- Establezca el intervalo de tiempo de la presentación en **Opción**.
		- **• BGM**: escuche música mientras mira fotos en tamaño completo.
			- Establezca el dispositivo BGM y el álbum en **Opción**.
- **(girar)**: gira las fotos.
- **• Borrar**: borra las fotos.
- **• Opción**: establece los valores de **Veloc. de presentación** y de la **Carpeta de música**.
	- No puede cambiar la **Carpeta de música** mientras se reproduce BGM.
- **• Ocultar**: oculta el menú de la pantalla completa.
	- Para volver a ver el menú en la pantalla completa, presione el botón◉**OK** para que se muestre.

## <span id="page-43-0"></span>**LISTA DE MÚSICA**

\* Puede utilizar el menú Lista de música para reproducir archivos MP3 desde un dispositivo de almacenamiento USB. La visualización en pantalla de su modelo puede ser un poco diferente.

Archivo de MÚSICA (\*.MP3) compatible

Rango de tasa de bits de 32 Kbps a 320 Kbps

- Tasa de muestreo MPEG1 Capa 3: 32 kHz; 44,1 kHz; 48 kHz
- Tasa de muestreo MPEG2 Capa 3: 16 kHz; 22,05 kHz; 24 kHz
- Tasa de muestreo MPEG2.5 Capa 3: 8 kHz; 11,025 kHz, 12 kHz

#### Componentes de la pantalla

- 1 . Pasa a nivel superior de archivo
- 2 . Vista previa: muestra el nombre del título o de la carpeta de música en la carpeta seleccionada.
- 3 . Página actual/Total de páginas
- 4 . Cantidad total de música marcada
- 5 . Botones correspondientes del control remoto

#### Selección de música y menús emergentes

- 1 . Presione el botón **USB**. A continuación, desplácese hasta **LISTA DE MÚSICA** con los botones  $\lt$ ,  $>$  y presione el botón ◉**OK**.
- 2 . Presione los botones ∧, ∨, <, > para desplazarse hasta el archivo de música deseado y presione el botón ◉**OK**.
- 3 . Desplácese hasta el elemento deseado con los botones ∧, ∨ y, a continuación, presione el botón ◉**OK**.
- **• Reproducir**:una vez que finaliza la reproducción de una canción, se reproduce la siguiente seleccionada. Cuando no haya archivos seleccionados para reproducir, se reproducirá el siguiente en la carpeta actual. Si va a una carpeta diferente y presiona el botón ◉**OK**, se detendrá la música actual en reproducción.

Cuando se reproduzca música, se mostrará el símbolo  $\bigcup_{i=1}^{n}$  delante del tiempo de reproducción de la música.

Después de que transcurra cierto tiempo, la lista de música en pantalla completa desaparecerá y la pantalla de información de la reproducción mostrará un protector de pantalla. Presione el botón ◉**OK**, ▇ o **BACK** para detener el protector de pantalla.

Un archivo de música dañado o alterado muestra 00:00 como el tiempo de reproducción.

No se reproducen archivos de música que tengan protección contra copias. **• Repr. con fotos**: permite comenzar a reproducir la canción seleccionada y, a continuación, pasa a la

#### **LISTA DE FOTOS**.

- **• Marcar todo**: marca toda la música de la carpeta.
- **• Borrar**: borra el archivo seleccionado.
- **• Cerrar**: cierra el menú emergente.

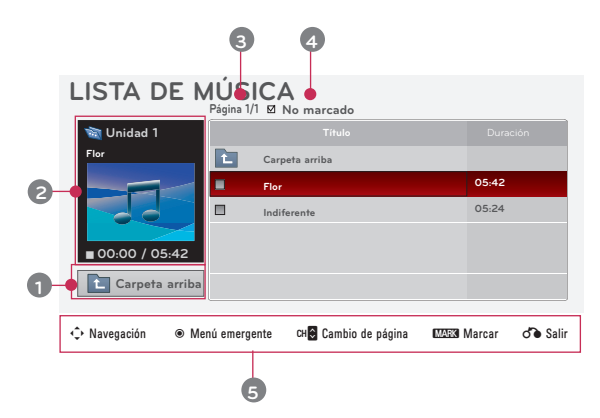

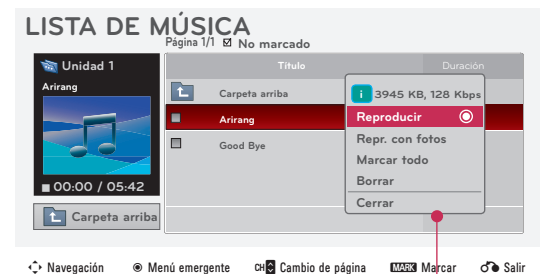

## <span id="page-44-0"></span>**LISTA DE CINE**

\* La lista de cine se activa una vez que se detecta el USB. Se utiliza para reproducir archivos de película en el proyector.

#### Formatos de películas admitidos

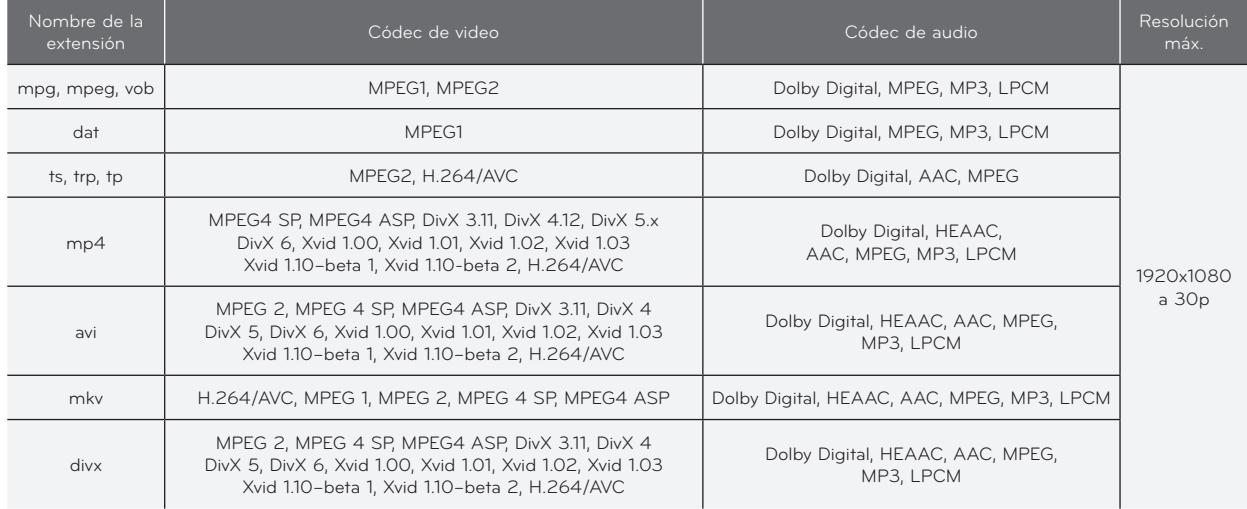

Rango de tasa de bits: de 32 Kbps a 320 Kbps (MP3)

Formato de subtítulos: \*.smi/\*.srt/\*.sub (MicroDVD, SubViewer1.0/2.0)/\*.ass/\*.ssa/\*.txt (TMPlayer)/\*.psb (PowerDivX)

#### <span id="page-45-0"></span>Precauciones al reproducir archivos de video

- El archivo de película DivX y su archivo de subtítulos deben estar ubicados en la misma carpeta.
- ► El nombre del archivo de la película y el nombre del archivo del subtítulo deben ser iguales para que aparezca.
- Es posible que los subtítulos específicos creados por el usuario no funcionen normalmente.
- Los subtítulos no admiten algunos caracteres especiales.
- Los subtítulos no admiten etiquetas HTML.
- No están disponibles los subtítulos en idiomas diferentes a los admitidos.
- La información de tiempo en un archivo de subtítulo externo debe organizarse en orden ascendente para su reproducción.
- Es posible que los archivos de película dañados no puedan reproducirse y que ciertas funciones pueden estar limitadas durante la reproducción.
- Es posible que algunos archivos de video creados con un codificador no puedan reproducirse.
- Si la estructura de video y audio del archivo grabado no se intercala, no se reproduce el video ni el audio.
- No se puede garantizar que los videos con mayor resolución que la resolución máxima admitida para cada fotograma se reproduzcan correctamente.
- No se admiten códecs de audio DTS.
- No se admite la reproducción de archivos de video superior a 30 GB (gigabytes).
- Es posible que la reproducción de un video no se realice correctamente cuando se utiliza una conexión USB que no admite alta velocidad.
- Cuando se ve un video con LISTA DE CINE, la función para ajustar la pantalla no funciona.
- La pantalla puede sufrir interrupciones temporales (detención de la imagen, reproducción más rápida, etc.) cuando se cambia el idioma del audio.
- Es posible que los archivos de película diferentes a los tipos y formatos especificados no funcionen correctamente.
- La máxima tasa de bits de archivos de película reproducible es de 20 Mbps.
- Es posible que no se reproduzcan los archivos codificados con GMC (compensación de movimiento global).
- Cuando mire una película con la función Lista de cine, la configuración del usuario para cada modo de imagen no funcionará.
- Solo se admiten los archivos guardados en CÓDIGO ASCII con los subtítulos externos de la película.
- Solo se admiten 500 letras y 500 números en cada línea de los subtítulos.
- Solo se admiten 10.000 bloques de sincronización en el archivo de subtítulos.

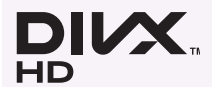

- ꔈACERCA DEL VIDEO DIVX: DivX® es un formato de video digital creado por DivX, Inc. Este es un dispositivo oficial certificado por DivX, que reproduce videos DivX. Visite www.divx.com si desea obtener más información y herramientas de software para convertir los archivos en videos DivX.
- ꔈACERCA DE LA FUNCIÓN DE VIDEO A PEDIDO DIVX: este dispositivo certificado por DivX® debe registrarse para reproducir contenido de video a pedido DivX. Para generar el código de registro, busque la sección de video a pedido DivX en el menú de configuración del dispositivo. Visite vod.divx.com con este código para completar el proceso de registro y obtener más información acerca de la función de video a pedido DivX.
- ꔈ"DivX Certified® para reproducir videos DivX® hasta HD 1080p, incluido el contenido premium".
- ꔈ"DivX®, DivX Certified® y los logotipos asociados son marcas comerciales registradas de DivX, Inc. y se usan bajo licencia".
- ꔈ"Pat. 7.295.673; 7.460.668; 7.515.710; 7.519.274"

**MDOLBY** Fabricado con la licencia de Dolby Laboratories. "*Dolby*" y el símbolo de las dos D son marcas comerciales de Dolby Laboratories. **DIGITAL** 

#### <span id="page-46-0"></span>Componentes de la pantalla

- 1 . Pasa a nivel superior de carpeta
- 2 . Vista previa: muestra el nombre del título o de la carpeta de la película en la carpeta seleccionada
- 3 . Página actual/Total de páginas
- 4 . Cantidad total de películas marcadas
- 5 . Botones correspondientes del control remoto

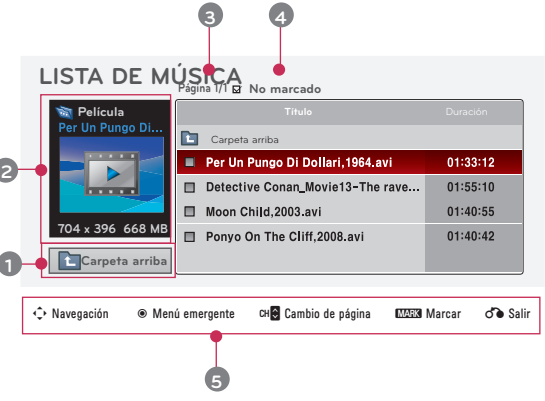

#### Selección de películas y menús emergentes

- 1 . Presione el botón **USB**. A continuación, desplácese hasta **LISTA DE CINE** con los botones  $\leq$ ,  $\geq$  y presione el botón ◉**OK**.
- 2 . Presione los botones ∧, ∨, <, > para desplazarse hasta el archivo de películas deseado y presione el botón ◉**OK**.
- 3 . Desplácese hasta el elemento deseado con los botones ∧, ∨ y, a continuación, presione el botón ◉**OK**.

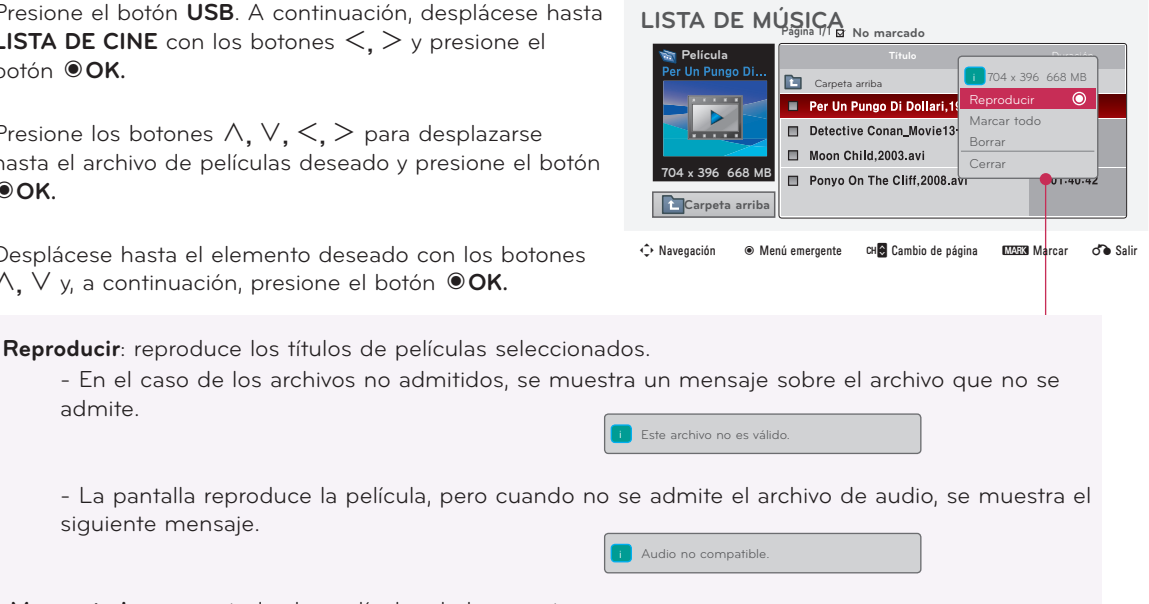

- **i Este archivo no es válido**
- **• Marcar todo**: marca todas las películas de la carpeta.
- **• Borrar**: borra la película seleccionada.
- **• Cerrar**: cierra el menú emergente.

siguiente mensaje.

admite.

- <span id="page-47-0"></span>\* Se pueden establecer varias opciones durante la reproducción de la película.
- 1 . Presione el botón **USB**. A continuación, desplácese hasta **LISTA DE CINE** con los botones  $\lt$ ,  $>$  y presione el botón ◉**OK**.
- 2 . Presione los botones ∧, ∨, <, > para desplazarse hasta el archivo de películas deseado y presione el botón ◉**OK**.
- 3 . Presione los botones ∧, ∨ para desplazarse hasta **Reproducir** y presione el botón ◉**OK**.

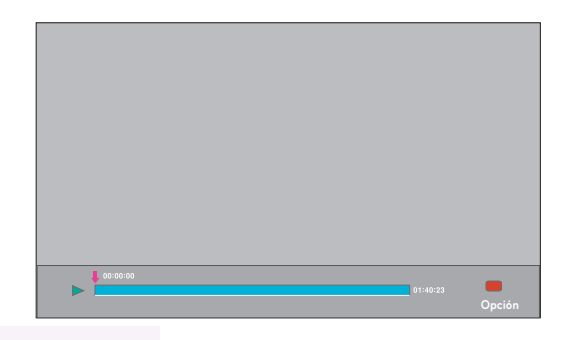

- ◆ Uso del control remoto
	- ꔈ Presione el botón ▶**II (Reproducir/Pausa)** para reproducir/pausar la pantalla.
	- ꔈ Presione el botón ▇ **(Detener)** para detener.
	- ꔈ Presione el botón **I**◀◀ **(REW)** para rebobinar.
	- ꔈ Presione el botón ▶▶**I (FF)** para adelantar.

#### Selección del menú de opción

En el modo de reproducción **LISTA DE CINE**. Presione el botón (rojo) del control remoto.

- ꔈ**Tamaño de imagen**: seleccione los tamaños de pantalla **Completo, Original** o **16:9**.
- ꔈ**Modo imagen**: seleccione **Vivo**, **Estándar**, **Cine**, **Deporte** o **Juego**.
- ꔈ**Lenguaje de audio**: seleccione el grupo de idiomas del audio durante la reproducción de la película.
- ꔈ**Idioma subtítulo**: seleccione el grupo de idiomas de los subtítulos durante la reproducción de la película. Las opciones de idioma de los subtítulos pueden diferir, según la selección del idioma.
- **Sinc**: si el video no está sincronizado con los subtítulos, se lo puede ajustar 0,5 segundos.
- Tamaño de imagen Modo imagen Lenguaje de audio Idioma subtítulo Sinc Ubicación Latino1 Cerrar Completo

- **Ubicación**: mueve la ubicación de los subtítulos.

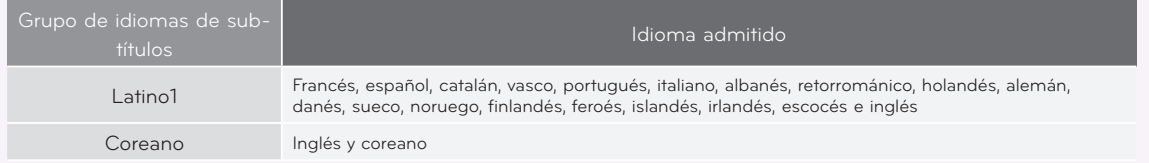

49

#### <span id="page-48-0"></span>Para ver el código de registro de DivX

- \* Confirme el número del código de registro de DivX del proyector. Con el número de registro, es posible alquilar o adquirir películas en www.divx.com/vod.
- 1 . Presione el botón **MENU**. A continuación, desplácese hasta **USB** con los botones ∧, ∨, <, > y presione el botón ◉**OK**.
- 2 . Presione los botones ∧, ∨ para desplazarse hasta **Reg. DivX código** y presione el botón ◉**OK**.
- 3 . Podrá ver el código de registro de DivX del proyector.
	- Si utiliza el código de registro de DivX de otro proyector, no podrá reproducir archivos DivX adquiridos o alquilados. (Solamente se reproducen los archivos DivX que coincidan con el código de registro del proyector adquirido).
	- Es posible que el video o audio de un archivo que no se convierta con el códec de DivX se muestre alterado o sea irreproducible.
	- Presione el botón **BACK** para salir de la pantalla de menú.

#### Función Desactivación

- \* Borre la información de autenticación existente para recibir una nueva autenticación de usuario DivX para el proyector. Una vez ejecutada esta función, se volverá a solicitar una autenticación de usuario DivX para ver los archivos DivX DRM.
- 1 . Presione el botón **MENU**. A continuación, desplácese hasta **USB** con los botones ∧, ∨, <, > y presione el botón ◉**OK**.
- 2 . Presione los botones ∧, ∨ para desplazarse hasta **Desactivación**  y presione el botón ◉**OK**.
- 3. Desplácese hasta el elemento deseado con los botones  $\leq, \geq$  y, a continuación, presione el botón ◉**OK**.
	- Función DRM (Digital Rights Management, administración de derechos digitales):

Estos son los servicios y la tecnología que impiden el uso ilegal del contenido digital con el fin de proteger los beneficios y los derechos de los propietarios de derechos de autor. Los archivos se pueden reproducir después de comprobar la licencia a través de métodos en línea, etc.

• Presione el botón **BACK** para salir de la pantalla de menú.

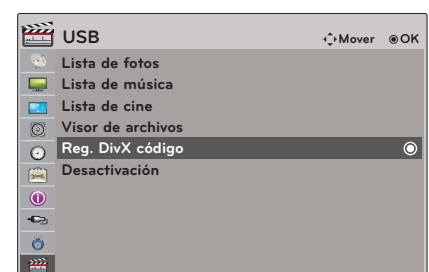

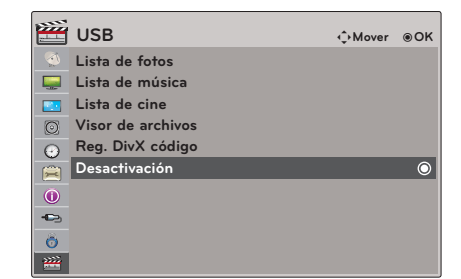

## <span id="page-49-0"></span>**VISOR DE ARCHIVOS**

Archivos admitidos: XLS, DOC, PPT, TXT, XLSX, PPTX, DOCX, PDF

• Microsoft Office versión 97/2000/2002/2003/2007

• Adobe PDF versión 1.0/1.1/1.2/1.3/1.4

- El visor de archivos reordena el documento; por lo tanto, es posible que se vea distinto de cuando lo mira en una PC.

- Para los documentos que incluyen imágenes, la resolución puede ser más baja durante el proceso de reordenamiento.

- Si el documento es de gran volumen o tiene varias páginas, es posible que la carga tarde bastante.
- Las fuentes no compatibles se pueden reemplazar por otras.

#### Componentes de la pantalla

- 1 . Pasa a nivel superior de archivo
- 2 . Vista previa: muestra el nombre del título o de la carpeta del archivo en la carpeta seleccionada.
- 3 . Página actual/Total de páginas
- 4 . Botones correspondientes del control remoto

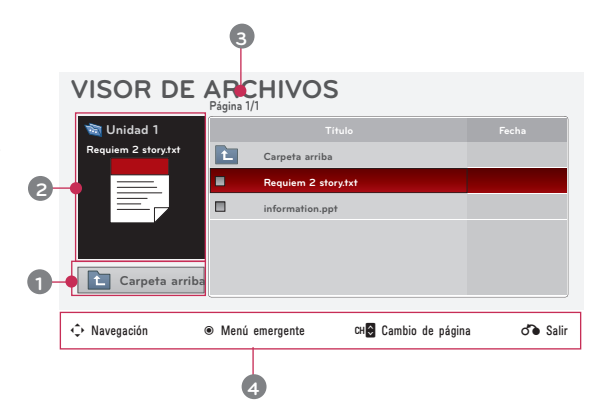

#### Ver el archivo

- 1 . Presione el botón **USB**. A continuación, desplácese hasta **VISORDEARCHIVOS** con los botones <, > y presione el botón ◉**OK**.
- 2 . Presione ∧, ∨, <, > , desplácese hasta el archivo deseado y presione el botón ◉**OK**.

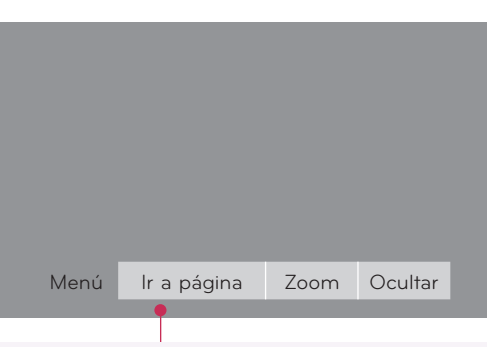

- Utilice el botón Page/**CH** ∧**,** ∨ para ir a la página anterior o siguiente.
- **• Ir a página**: permite pasar a la página deseada.
	- 0 3 /14 páginas
	- 1. Presione el botón **USB**. Desplácese hasta la opción **Ir a página** con los botones <, > y presione el botón ∧.
	- 2. Presione los botones ∧, ∨, <, >, seleccione la página deseada y presione el botón ◉**OK**.
- **• Zoom**: permite acercar o alejar la imagen.

100 % | - | + | Selección horizontal Selección vertical ●OK

- 1. Presione el botón **USB**. Desplácese hasta la opción **Zoom** con los botones <, > y presione el botón ∧.
- 2. Presiones los botones <, >, seleccione la página deseada y presione el botón ◉**OK**.
- **• Ocultar**: cierra el menú.
	- Para ver el menú completo otra vez en pantalla completa, presione el botón **MENU**.

## <span id="page-50-0"></span>**Información**

#### Visualización del monitor admitida

\* La siguiente tabla enumera los formatos de visualización que el proyector admite.

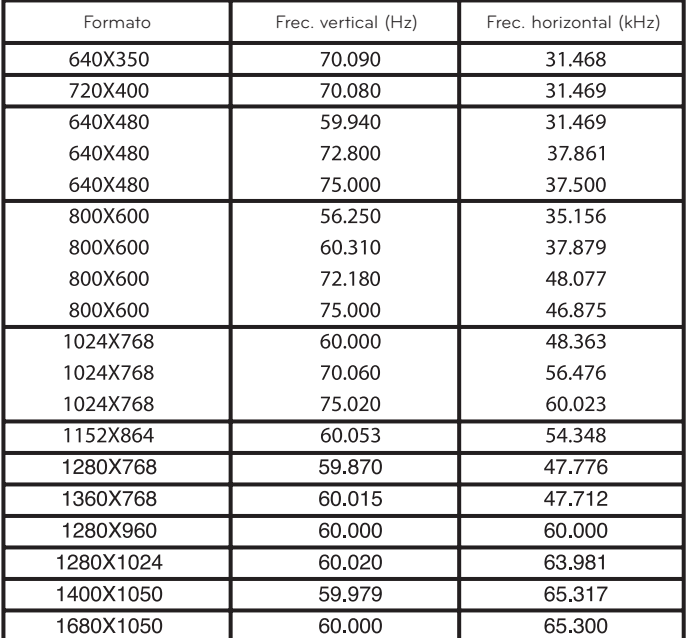

\* Si el proyector no admite la señal de entrada, el mensaje "**Formato inválido**" aparece en la pantalla. \* El proyector admite el tipo DDC1/2B como Plug & Play (reconocimiento automático del monitor de la PC).

\* Tipos de señales de sincronización de la PC admitidos: diferentes tipos de sincronización.

\* Para obtener la mejor calidad de imagen, ajuste la tarjeta gráfica de la PC en 1024x768.

#### Entrada de DVD/DTV

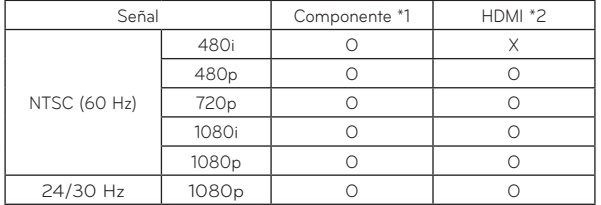

\* Tipo de cable

1- RGB para cable componente

2- Cable HDMI

#### Mantenimiento

\* El proyector necesita poco mantenimiento. Debe mantener la lente limpia, sino cualquier suciedad o mancha aparecerá en la pantalla. Si debe reemplazar alguna pieza, comuníquese con el distribuidor. Al limpiar cualquier parte del proyector, siempre apague y desconecte el proyector.

#### Limpieza de la lente

Utilice un aerosol de aire comprimido y un paño (que se suministra con el producto) para limpiar suavemente la parte exterior del producto. Utilice un aerosol de aire comprimido o un producto de limpieza de lentes recomendado. Para limpiar la lente, coloque una pequeña cantidad de agente de limpieza en un hisopo o paño suave y refriéguela. Tenga en cuenta que es posible que el líquido pase a través de la lente si el producto se rocía directamente sobre la lente.

#### Limpieza de la carcasa del proyector

Para limpiar la carcasa del proyector, primero desconecte el cable de alimentación. Para quitar la suciedad o el polvo, limpie la carcasa con el paño para lustrar suministrado. Cuando desee quitar el polvo o las manchas de la lente, utilice el paño para la parte exterior del producto (que se suministra con el producto).

No utilice alcohol, benceno, solventes u otros detergentes químicos, debido a que pueden deformar o descolorar la carcasa.

#### <span id="page-51-0"></span>Especificaciones

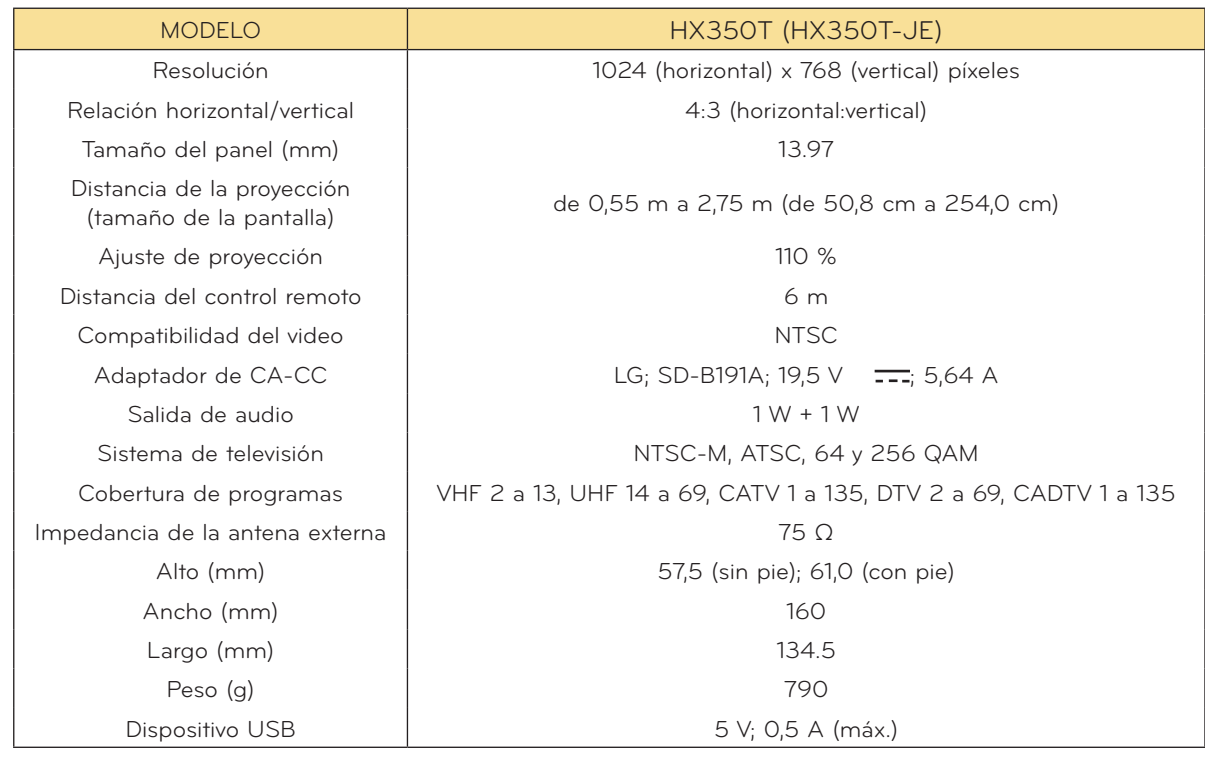

Condiciones para el funcionamiento

#### **Temperatura**

En funcionamiento: 0 °C a 40 °C (modo de presentación: de 0 °C a 37 °C) En almacenamiento y tránsito: -20 °C a 60 °C

#### Humedad

En funcionamiento: 0 % a 80% de humedad relativa Fuera de funcionamiento: 0 % a 85% de humedad relativa

#### <span id="page-52-0"></span>Aviso de software de código abierto

Los siguientes ejecutables de GPL y las bibliotecas de MPL y LGPL utilizados en este producto están sujetos a los Contratos de licencia de GPL2.0/LGPL2.1/MPL1.1:

#### **EJECUTABLES DE GPL:**

Linux kernel 2.6, busybox, lzo, u-boot

#### **BIBLIOTECAS DE LGPL:**

uClibc

#### **BIBLIOTECAS DE MPL:**

nanox

LG Electronics le puede proporcionar un código abierto en CD-ROM por un cargo que cubre el costo de tal distribución, como el costo de los medios, el envío y la manipulación, si envía la corre-<br>spondiente solicitud por correo electrónico a: opensource@lge.com

Esta oferta es válida durante un período de tres (3) años, a partir de la fecha de distribución de este producto por parte de LG Electronics.

Puede obtener una copia de las licencias de GPL, LGPL y MPL en el CD-ROM suministrado con este producto.

Asimismo, puede obtener la traducción de las licencias de GPL y LGPL en

http://www.gnu.org/licenses/old-licenses/gpl-2.0-translations.html,

http://www.gnu.org/licenses/old-licenses/lgpl-2.1-translations.html.

Este producto incluye

- ► cmap: copyright © 1990-1998 Adobe Systems Incorporated.
- ► Decodificador GIF LZW: copyright © 1987, por Steven A. Bennett.
- ► md5: copyright © 1991-2, RSA Data Security, Inc.
- ► jpeg: Independent JPEG Group, copyright © 1991 1998, Thomas G. Lane.
- ► libpng: copyright © 2004 Glenn Randers-Pehrson.
- ► OSSP str Administración de cadenas:
	- copyright © 1999-2005 Ralf S. Engelschall <rse@engelschall.com>.
	- copyright © 1999-2005 El proyecto OSSP http://www.ossp.org/.
- ► generador de números aleatorios: copyright © 1990, 1993 Las autoridades de la Universidad de California.
- ► Funciones C estándar:
	- copyright © 1998 Softweyr LLC.
	- copyright © 1988, 1993 Las autoridades de la Universidad de California.
- ► tinyxml: copyright © 2000-2006 Lee Thomason.
- ► zlib: copyright © 1995-2002 Jean-loup Gailly y Mark Adler.

Todos los derechos reservados.

Mediante el presente se otorga permiso, sin costo alguno, a toda persona que obtenga una copia de este software y los archivos de documentación asociados (el "Software"), para el tratamiento del Software sin restricciones, incluidos entre otros, los derechos para utilizar, copiar, modificar, fusionar, publicar, distribuir, conceder en sublicencia y/o vender copias del Software, y para permitir a las personas a las cuales se proporciona el Software para dicho fin, sujeto a las siguientes condiciones:

EL SOFTWARE SE PROPORCIONA "TAL CUAL ES", SIN GARANTÍA ALGUNA, EXPRESA O IMPLÍCITA, INCLUIDAS ENTRE OTRAS, LAS GARANTÍAS DE COMERCIALIZACIÓN, IDONEIDAD PARA UN PROPÓSITO DETERMINADO E INEXISTENCIA DE INFRACCIÓN. BAJO NINGÚN PUNTO DE VISTA LOS AUTORES NI LOS TITULARES DE LOS DERECHOS DE AUTOR SERÁN RESPONSABLES DE NINGÚN RECLAMO, DAÑO U OTRA RESPONSABILIDAD LEGAL, SEA DE FORMA CONTRACTUAL, EXTRACONTRACTUAL O DE OTRO TIPO, QUE SURJAN O ESTÉN RELACIONADOS CON EL SOFTWARE, SU USO U OTROS TRATAMIENTOS EN EL SOFTWARE.

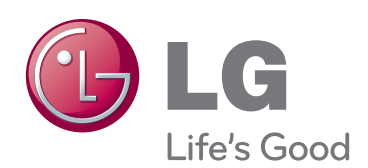

El modelo y el número de serie del proyector se encuentran en la parte posterior o en uno de los laterales del proyector. Regístrelos en el espacio a continuación por si alguna vez necesita recurrir al servicio técnico.

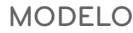

SERIE